# Network V RS 매뉴얼 **[Spectrum Survey Field]**

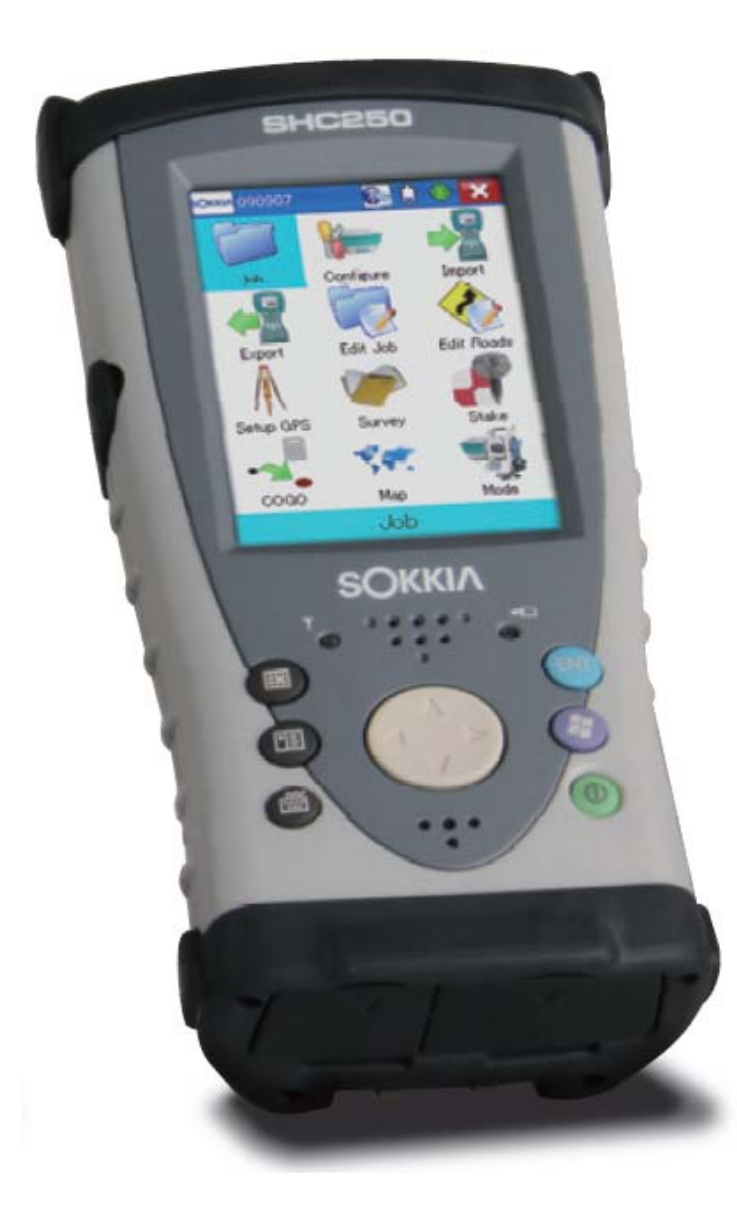

# SOKKIA

- **1. SSF(SpectrumSurveyField) 시작하기**
	- 1) "시작"을 클릭합니다. 2) SSF를 클릭합니다.

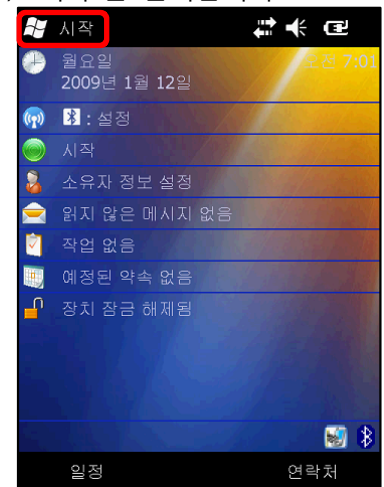

3) SSF가 실행됩니다.

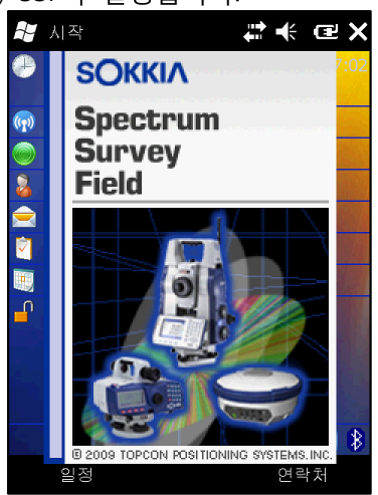

**解 시작** #<<  $27$  $\overline{\phantom{1}}$ 파일 탐색기 인터넷 공유  $\blacklozenge$ ActiveSync  $\overline{\mathbf{S}}$  $-4$ 작업 관리자 도움말 전화 검색 SimTkUI 검색 위젯 잠금

# **2. SSF 인증**

1) 인증이 안 되었을 경우 아래와 같이 화면이 나타납니다.

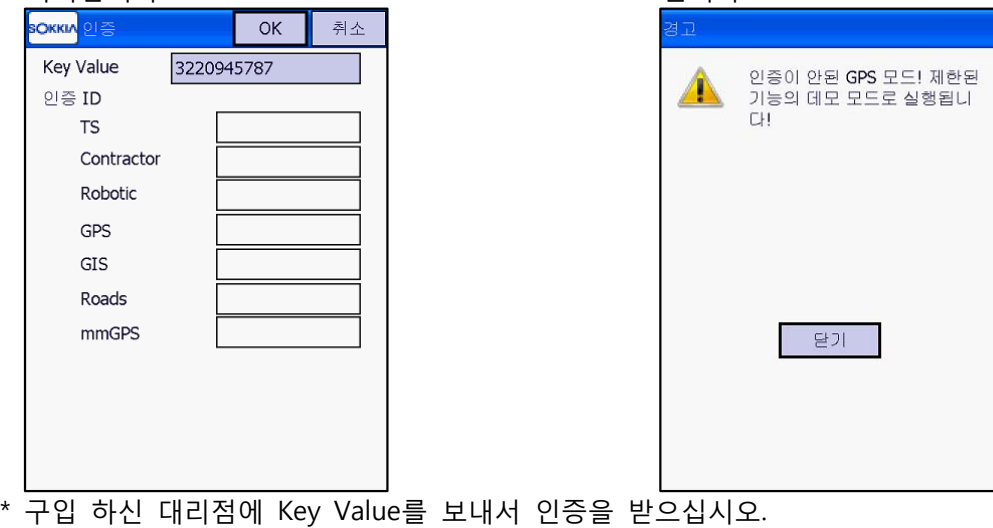

2) 인증이 안 되었을 경우 데모 모드로 실행 됩니다.

## **3. 작업 만들기**

1) "신규"를 클릭합니다. 2) 이름 입력란을 클릭합니다.

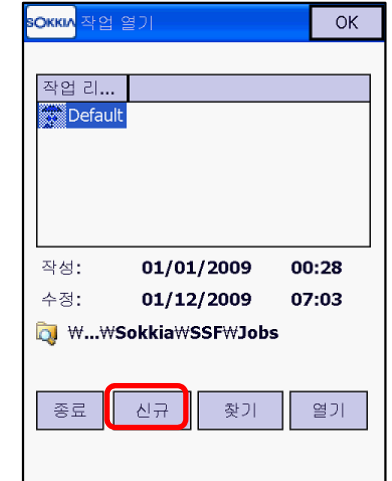

3) 키보드 입력화면이 뜨면 작업 이름을 입력하고 "Enter"를 클릭합니다.

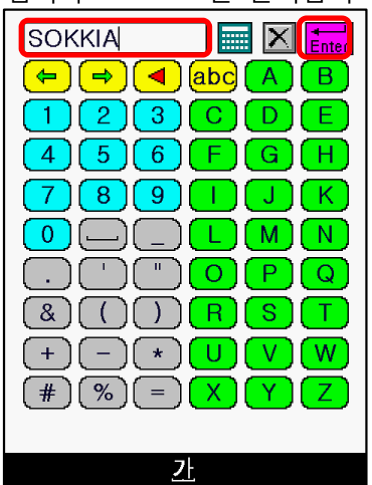

- <mark>soxkuv</mark> 신규 작업 <mark>중료 |</mark> 취소 M...WSokkiaWSSFWJobs 이름 작업자 설명 현재 일자 09-01-13 오후 23:33 찾기 다음 >>
- 4) 작업 이름이 입력되고 "다음"을 클릭합니다.

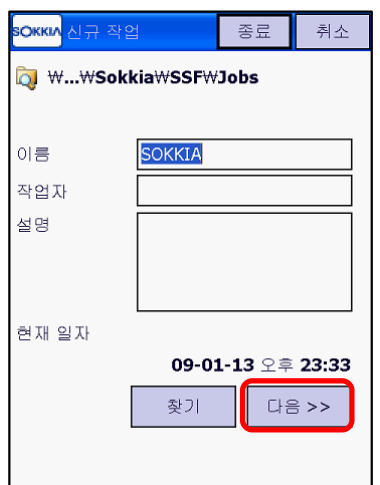

- 5) 장비 설정
- $\overline{a}$  GPS 설정에서 장비 설정을 위해  $\overline{a}$ 를 클릭  $\overline{a}$  "Network RTK"를 선택하고 편집을 클릭

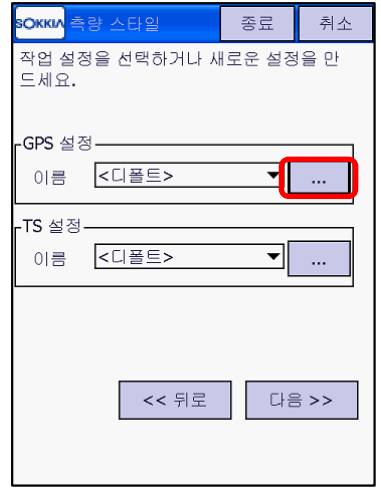

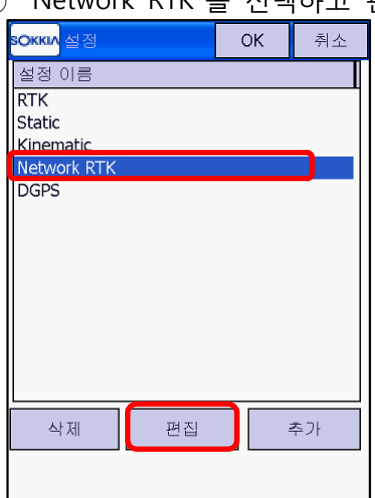

\* 장비의 모든 설정은 기본값으로 세팅 되어 있습니다. 확인만 하시면 됩니다.

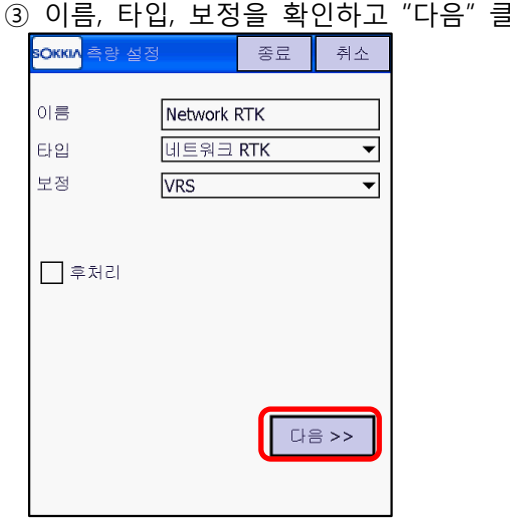

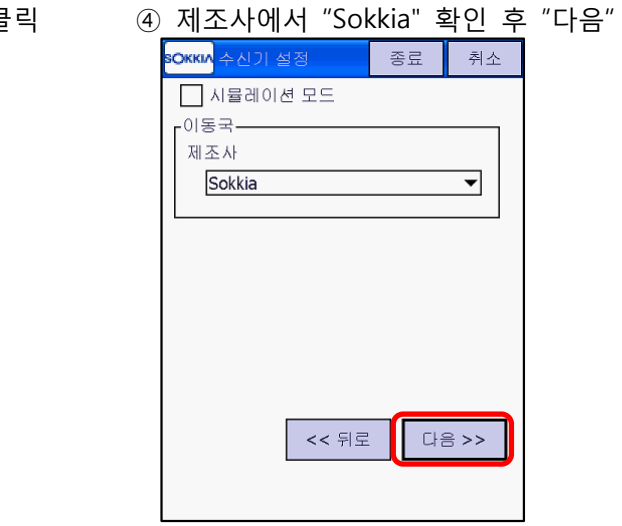

⑤ 이동국 수신기에 대한 설정 확인 후 "다음" ⑥ 통신모뎀이 연결될 장치 확인 후 "다음"

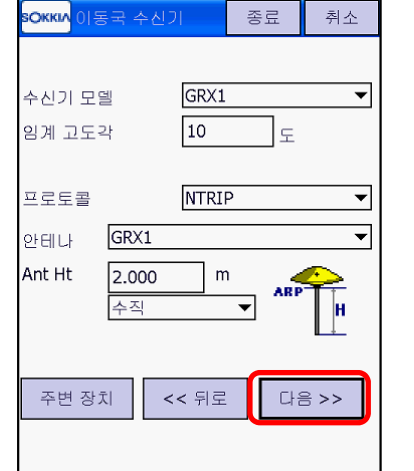

- \*안테나 높이를 변경하시려면 "Ant Ht"에서 변경
- 

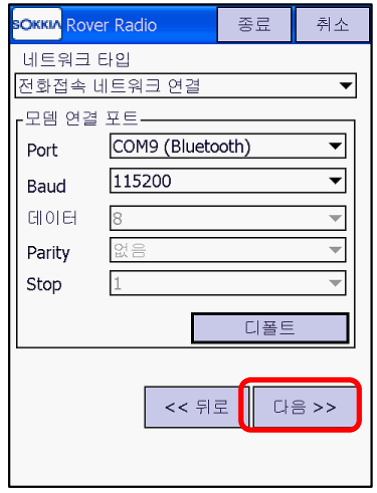

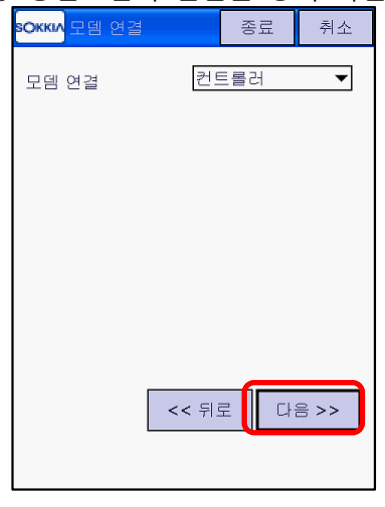

⑦ 네트워크 타입 및 포트 확인 후 "다음" ⑧ 국토지리정보원 VRS 서버 IP와 포트 확인 후 "다음"

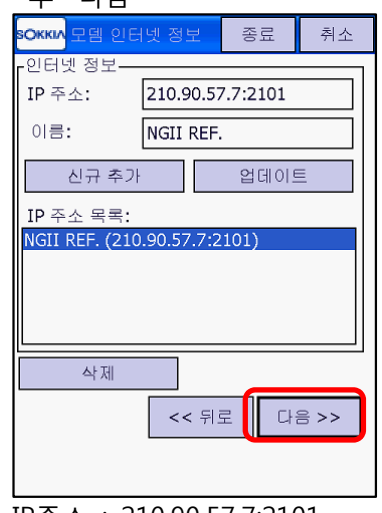

\* IP주소 : 210.90.57.7:2101

⑨ vrs.ngii.go.kr 접속 ID와 패스워드를 입력하고 "다음"

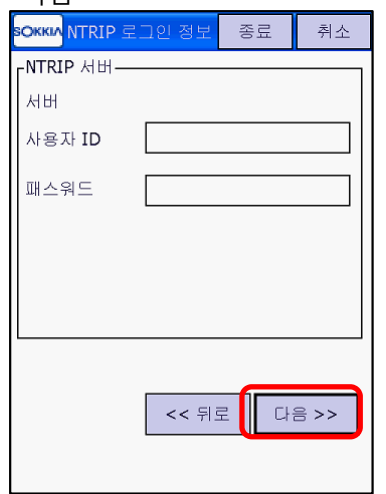

10 가상 라디오 포트 A 확인 후 "다음" ... 20 측정 설정 확인 후 "다음"

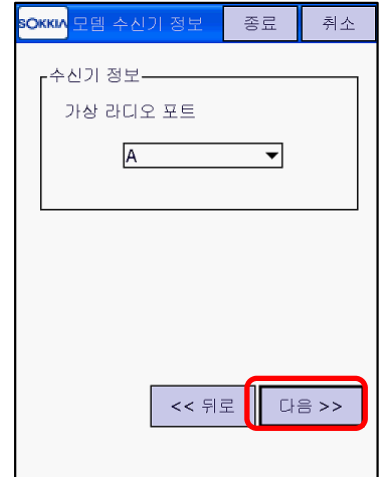

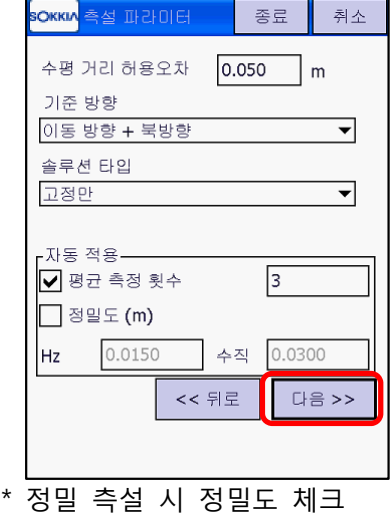

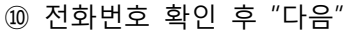

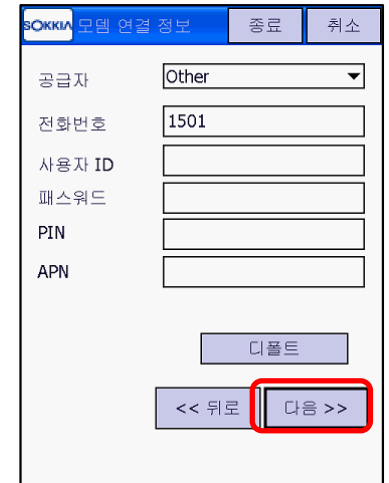

\* SKT : 1501, KTF : 016

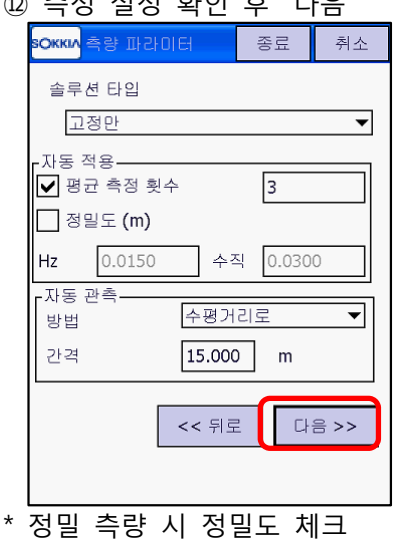

⑬ 측설 설정 확인 후 "다음: ⑭ 측설 포인트 저장 설정 확인 후 "다음"

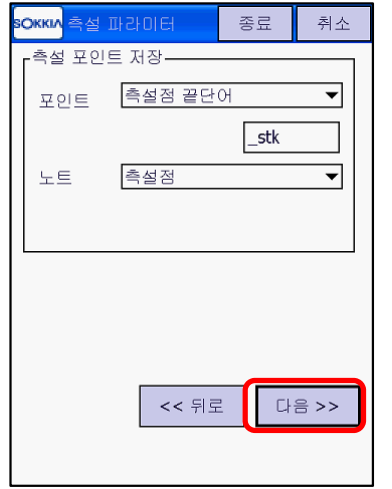

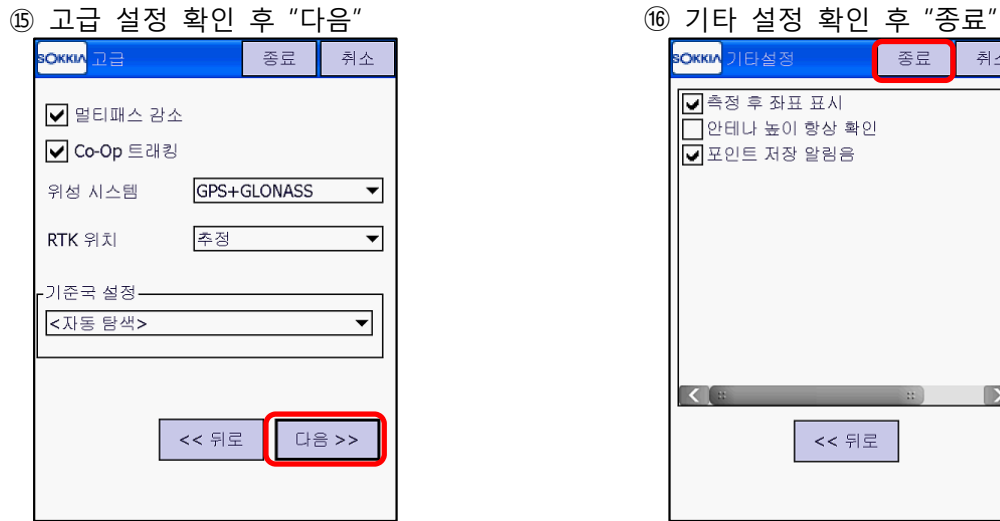

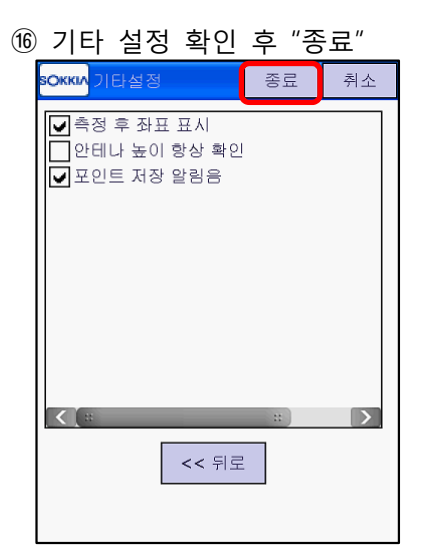

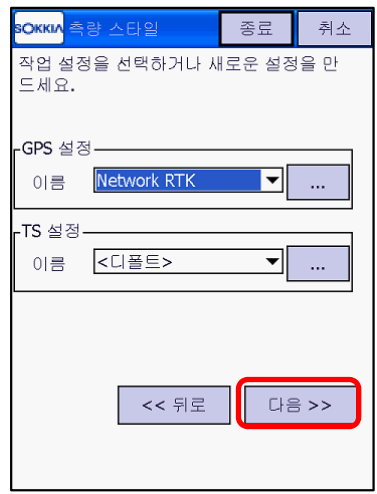

6) 장비 설정이 완료되고 "다음"을 클릭 7) 좌표시스템에서 측량 원점 및 지오이드를 선택하고 "다음" 클릭.

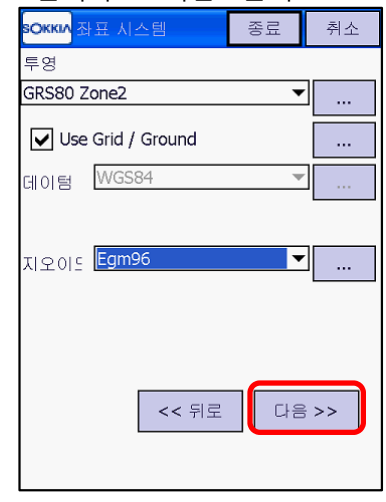

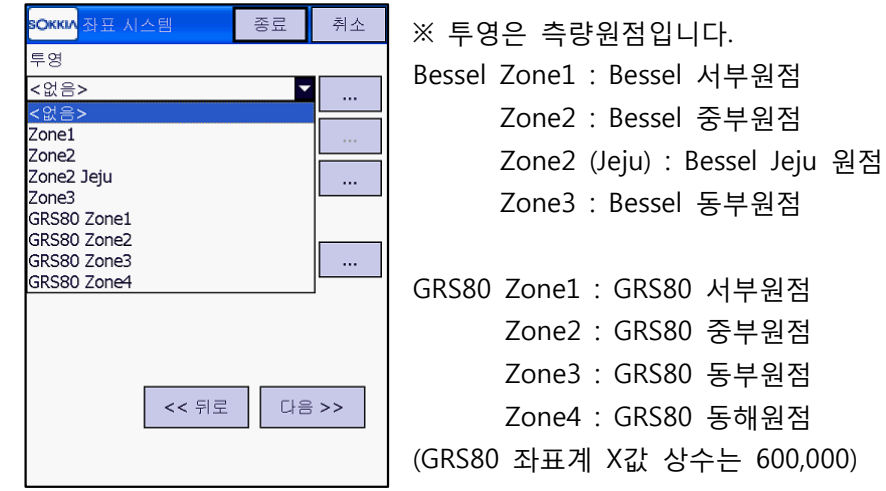

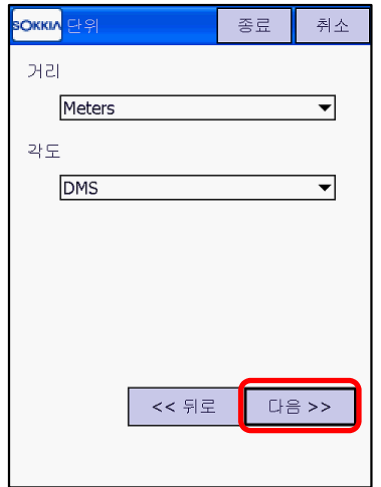

8) 거리, 각도 단위를 선택하고 "다음" 클릭 9) 좌표 타입 및 좌표 순서 등 기타 설정 확인 후 "다음" 클릭

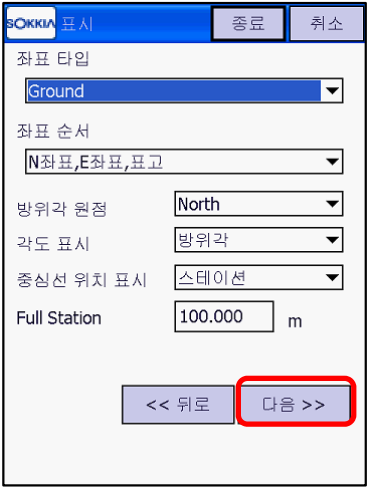

10) 메인의 "알람 설정"을 해제하고 "GPS" 클릭 11) GPS의 알람은 모두 선택하고 종료를 클릭 하면 작업 새로 만들어 집니다.

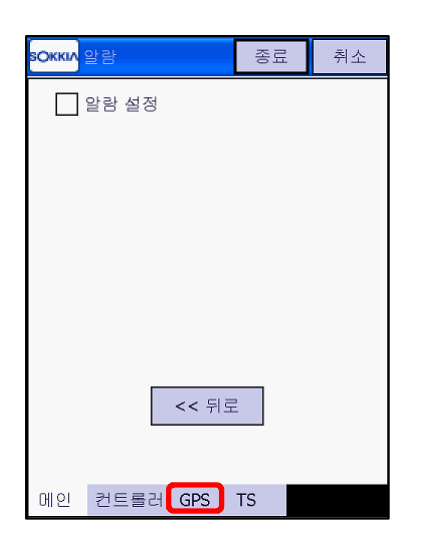

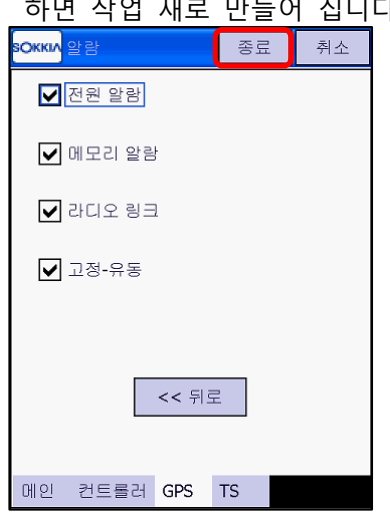

## **4. 장비 및 통신모뎀 연결**

1) 작업이 생성되면 블루투스 검색 화면이 나타 납니다. "찾기"를 클릭합니다.

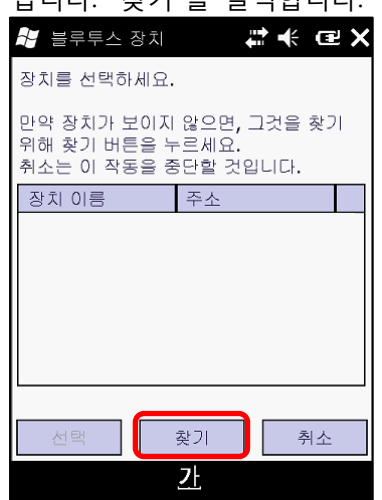

3) 블루투스 검색 화면이 또 나타납니다. 이것은 통신모뎀 연결을 위한 블루투스 설정입니다.

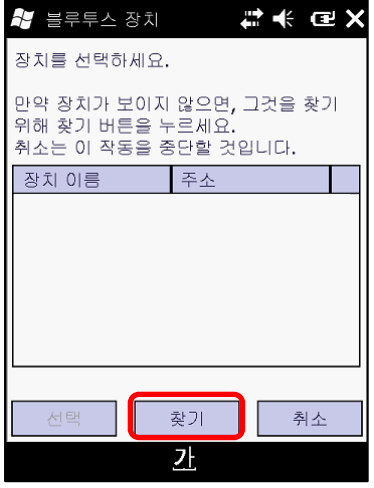

5) 통신모뎀에서 네트워크에 연결되어 서버에 가상기준국과 보정신호를 요청합니다.

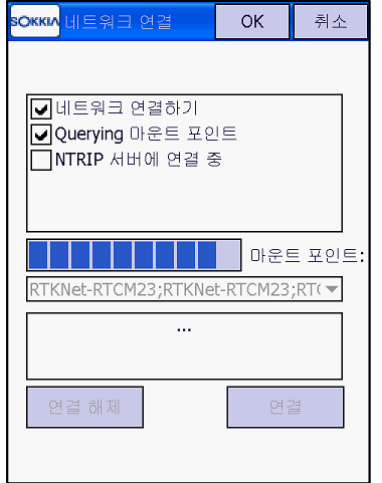

2) GRX1 수신기가 검색되면 수신기를 선택하고 하단의 체크 박스를 체크한 후 "선택" 클릭

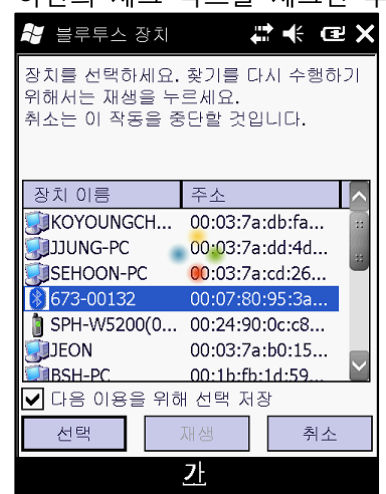

- \* GRX1 수신기가 연결음과 함께 전자야장과 연결됩니다.
- 4) 통신모뎀이 검색되면 선택하고 하단의 체크 박스를 체크한 후 "선택" 클릭

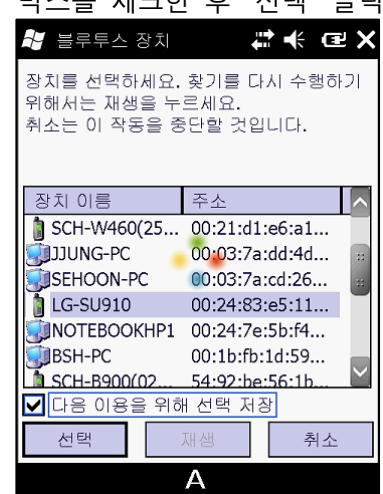

- \* 이 때 전화기에서 연결 허용을 확인합니다.
- 6) 가상기준국과 보정신호 수신 확인 메시지가 나타납니다. "닫기" 클릭

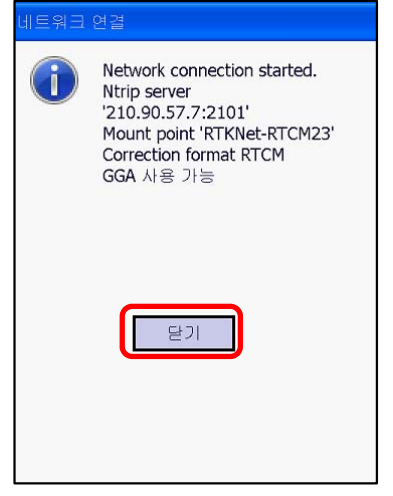

5) 가상기준국과 보정신호가 전자야장에 수신 됩니다.

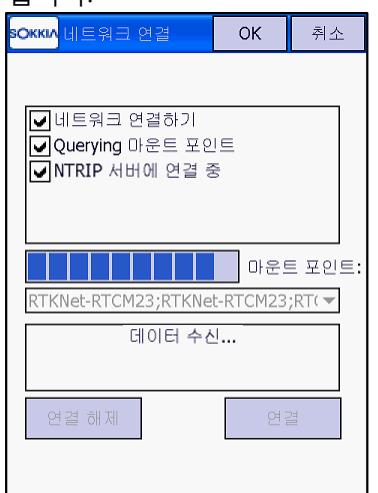

7) 변경할 마운트 포인트를 선택합니다. 8) 연결을 클릭합니다.

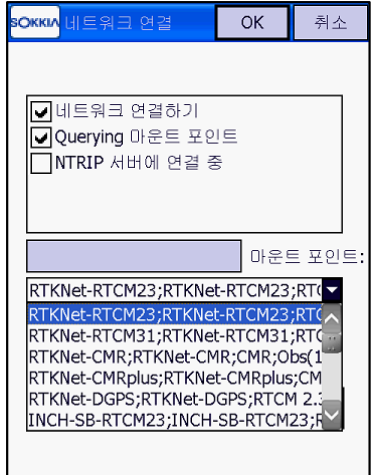

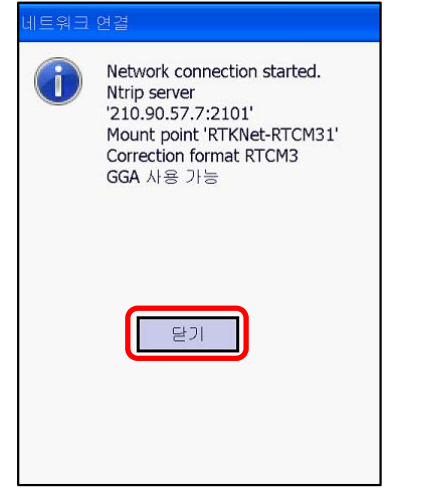

6) 마운트 포인트를 변경하려면 "연결해제" 후 를 누릅니다.

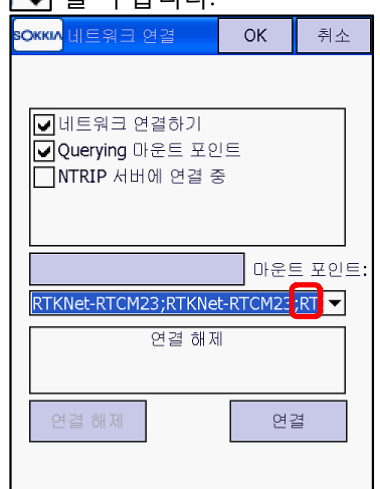

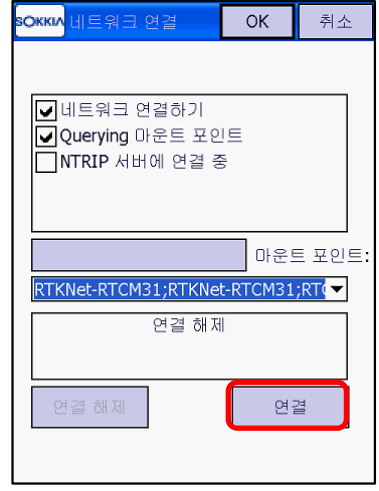

9) 정상적으로 연결되면 "닫기" 클릭 10) 데이터 수신 여부 확인 후 "OK" 클릭

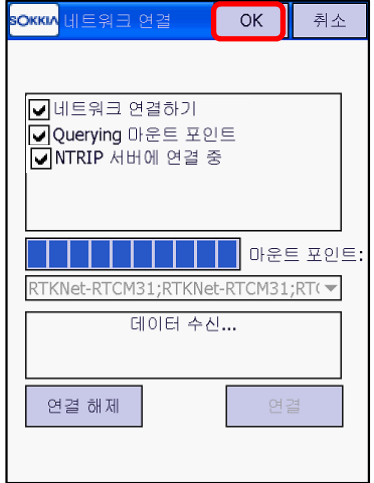

## **5. 좌표 측량**

**SOKKIA** SOKKIA 家自の× 屋  $\rightarrow$ 가져오기 작업 설정 ♦ Œ 작업 편집 내보내기 도로 편집 A GPS 셋업 측량 측설  $\frac{1}{\sqrt{2}}$ 下部: 응용측량 맵  $\Box$ 작업

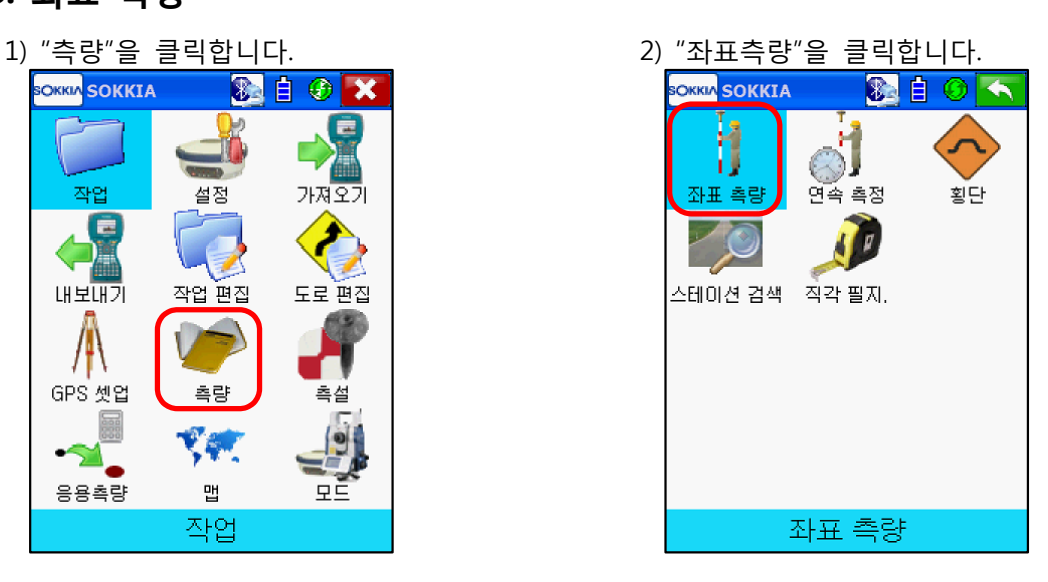

3) 관측 대기 상태가 됩니다.

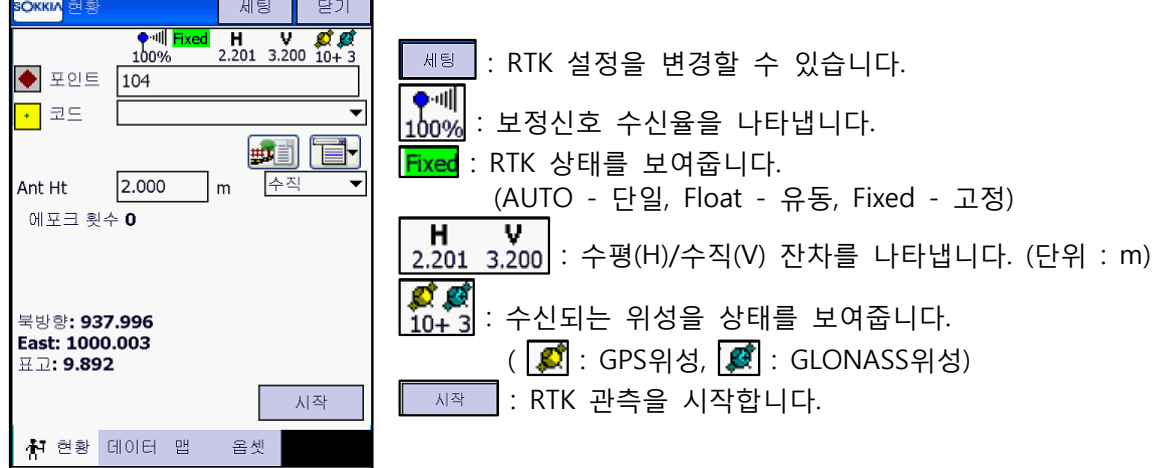

및 코드를 미리 입력하셔도 됩니다.

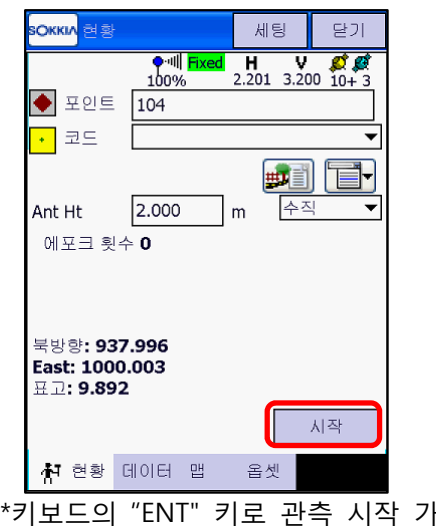

4) "시작"을 클릭하면 관측이 시작됩니다. 포인트 5) 관측 완료가 되면 아래와 같이 측정된 포인트 의 이름과, 코드, 좌표를 확인할 수 있습니다. 저장하시려면 "OK" 클릭

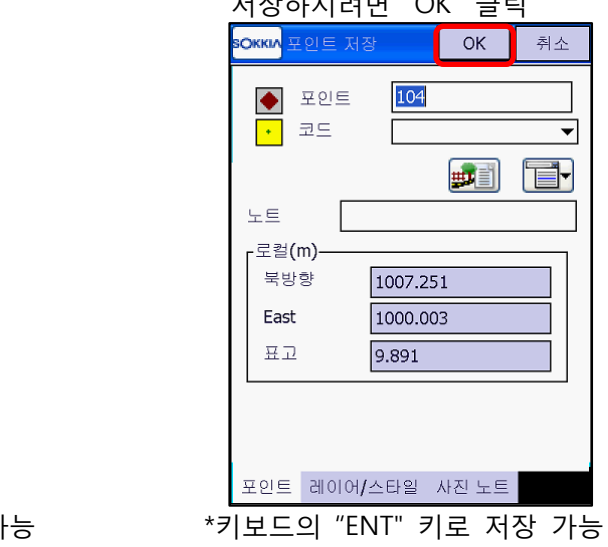

#### **※ RTK 관측 설정 변경**

관측 대기 화면에서 "세팅"을 누르면 RTK 설정을 변경할 수 있습니다.

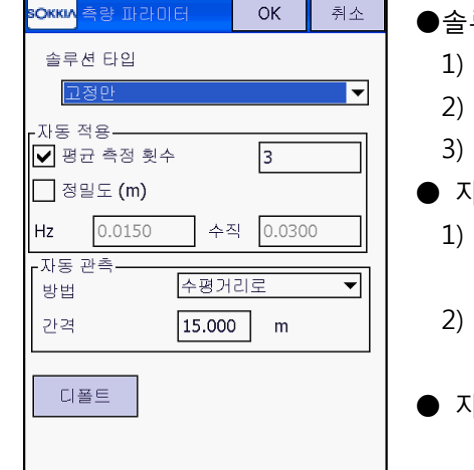

- 루션 타입 : RTK 상태에 따른 허용 솔루션 1) 고정만 : 고정일 때 만 관측 2) 고정과 유동 : 고정, 유동일 때 관측 3) 고정,유동,DGPS : 고정/유동/DGPS 모두 관측 ● 자동적용 평균 측정 횟수 : 관측 시 측정 횟수를 지정할 수 있습니다. 2) 정밀도 : 제한값(오차) 내에 정밀도에서만 관측, 저장이 가능합니다. ● 자동 관측 : 연속 측정 시 시간/수평거리/경사거리
	- 등으로 설정 가능합니다.

\* 현황 하단 메뉴

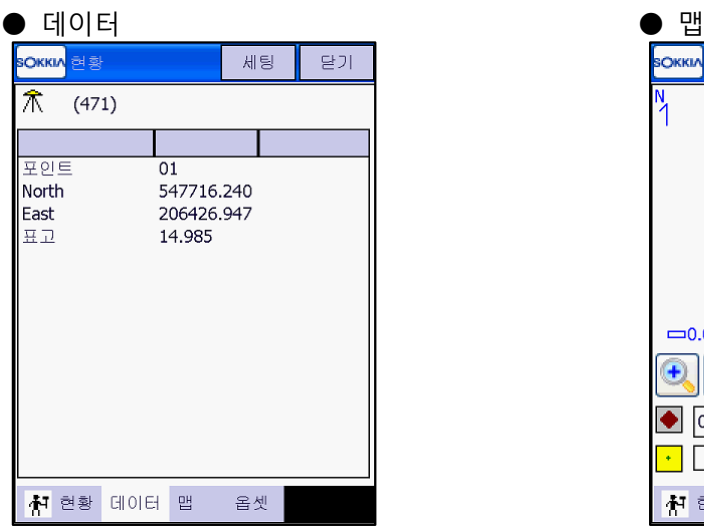

 상단의 "(471)"은 기준국 표시이며, 하단은 마지막으로 측정된 포인트 정보입니다.

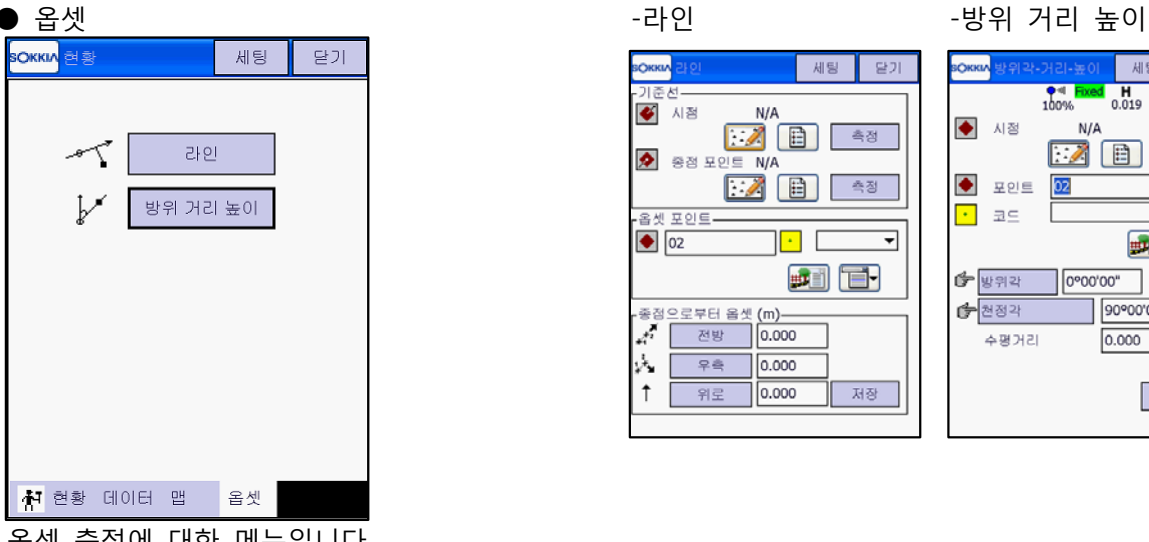

옵셋 측정에 대한 메뉴입니다.

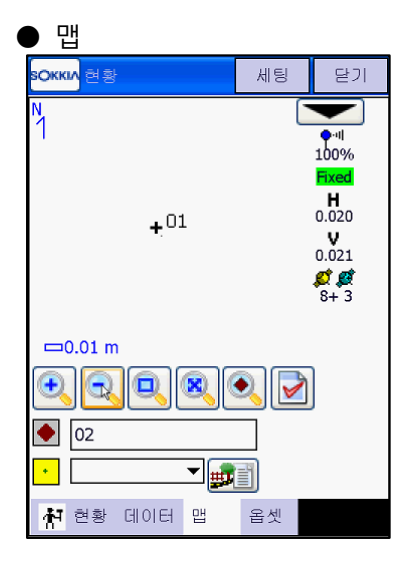

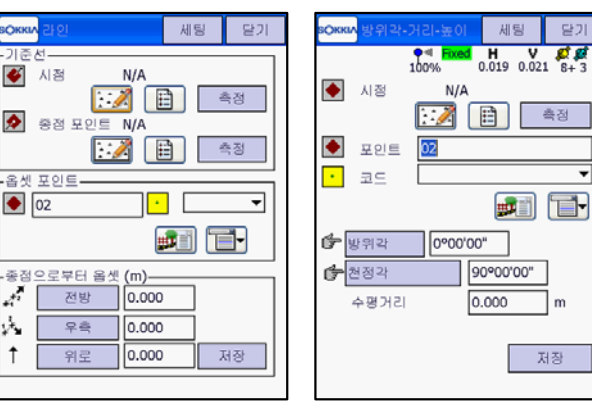

# **6. 연속 측량**

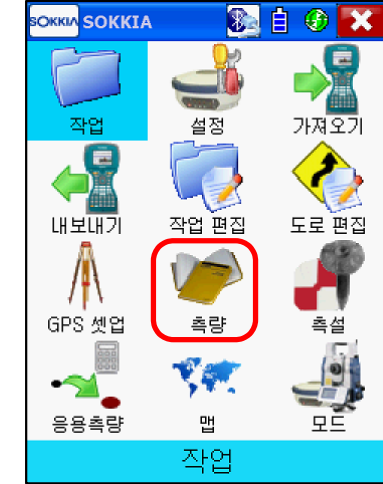

3) 연속 측정 대기 상태입니다. 상단의 "세팅"을 눌러 연속 측정 환경 설정을 합니다.

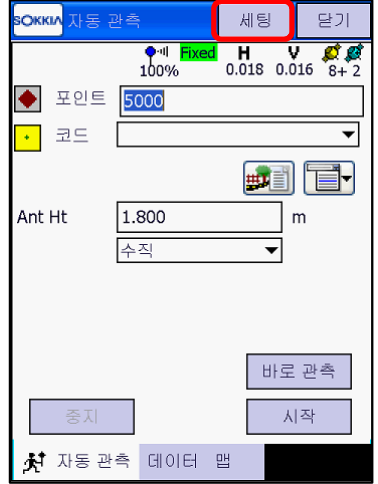

5) 포인트에 시작 번호를 입력하고 "시작"을 누르면 연속 측정이 시작됩니다.

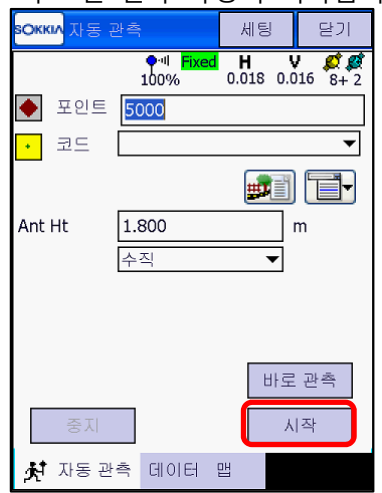

1) "측량"을 클릭합니다. 2) "연속 측정"을 클릭합니다.

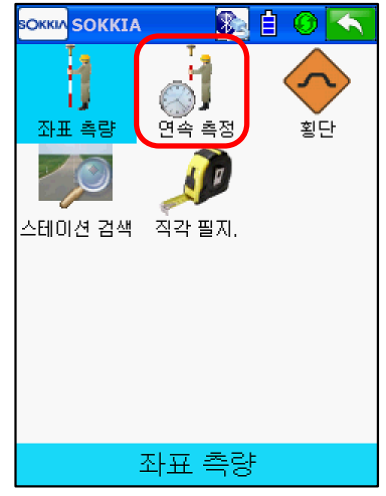

4) "솔루션 타입" 및 "자동 관측"에서 환경을 설정합니다. 설정이 끝나면 "OK" 클릭.

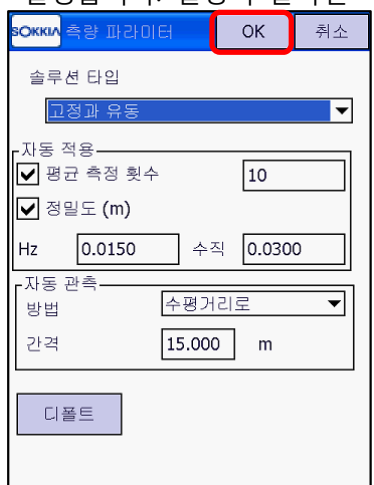

- \*자동관측에서 "수평거리, 경사거리, 시간" 단위로 방법을 설정할 수 있습니다.
- 6) 이동하면 시간/거리에 따라 자동 관측 되며, 임의의 지점을 관측하려면 "바로 관측" 클릭

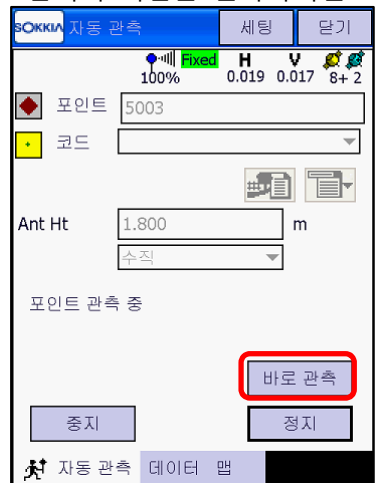

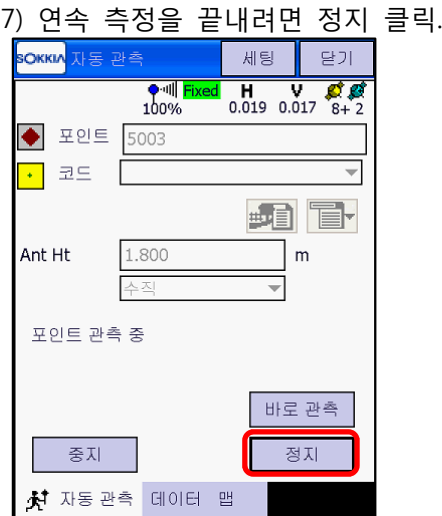

## **7. 기지점 좌표 입력**

- \* 캘리브래션에 사용할 기지점 좌표를 입력합니다.
- 

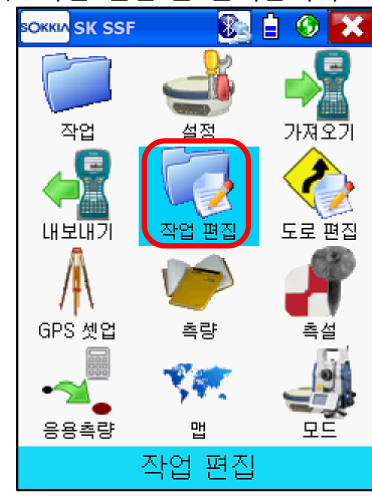

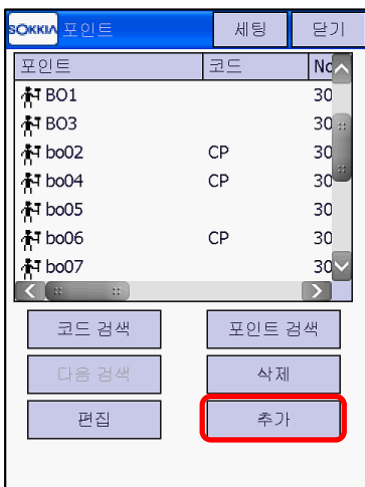

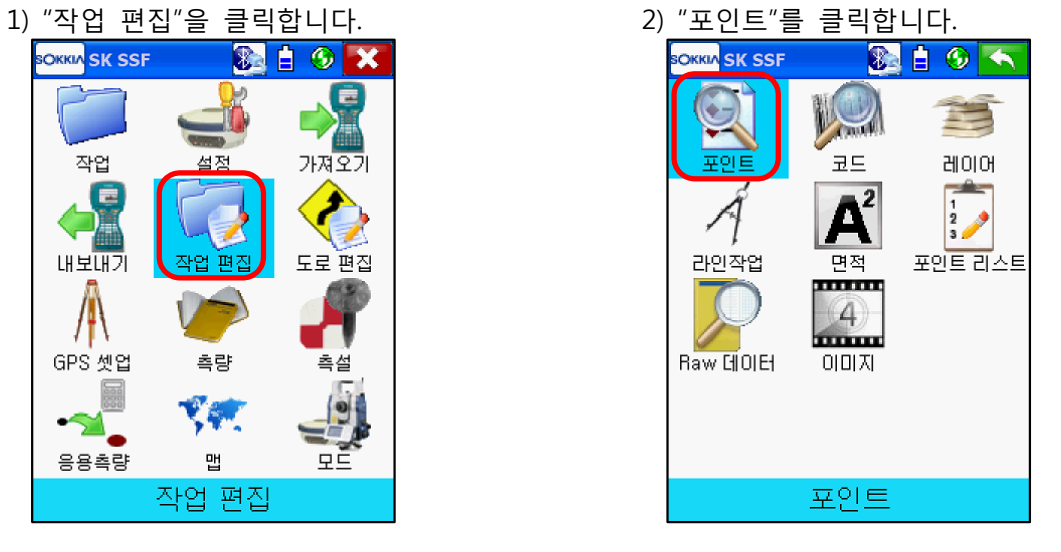

3) "추가"를 클릭합니다. 4) 포인트 번호, 코드, 좌표를 입력하고 하단의  $"$ 컨트롤 포인트"를 체크한 후 "OK" 클릭

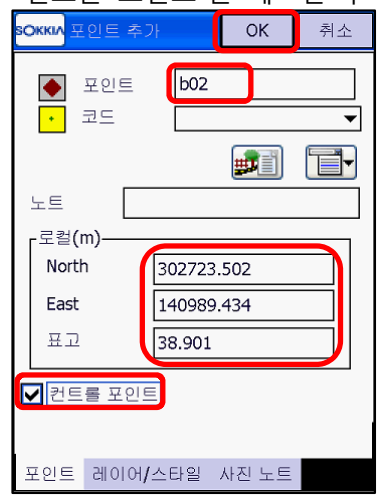

\*포인트 번호는 측량 시 저장한 번호와 다르게 입력하십시오.

예) 측량점 "bo02" -> 입력 "02" 또는 "b02"

5) 다른 기준점들도 같은 방법으로 입력합니다.

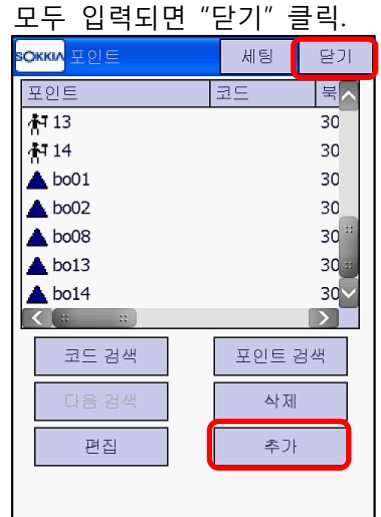

## **8. 캘리브레이션(지역좌표화)**

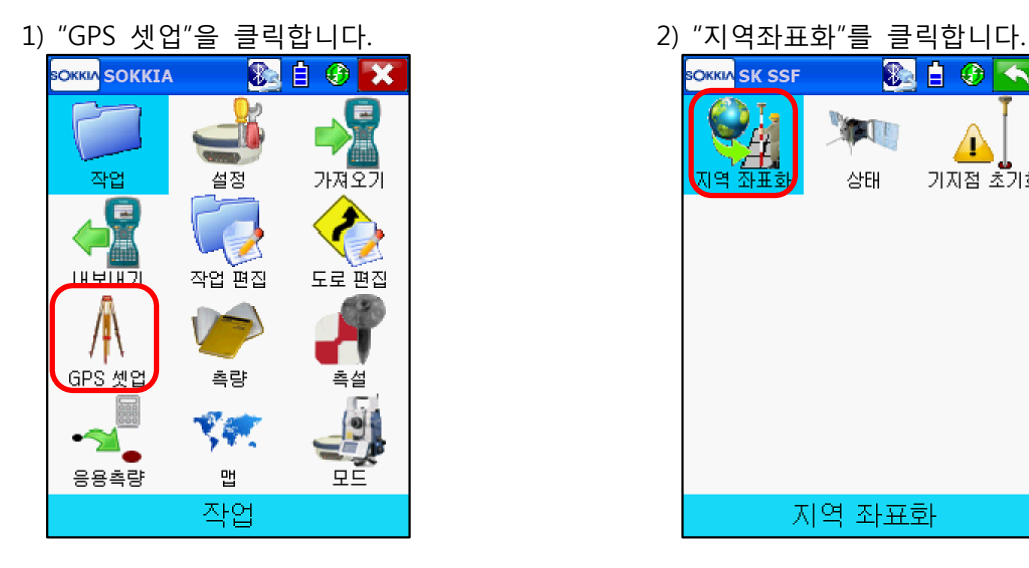

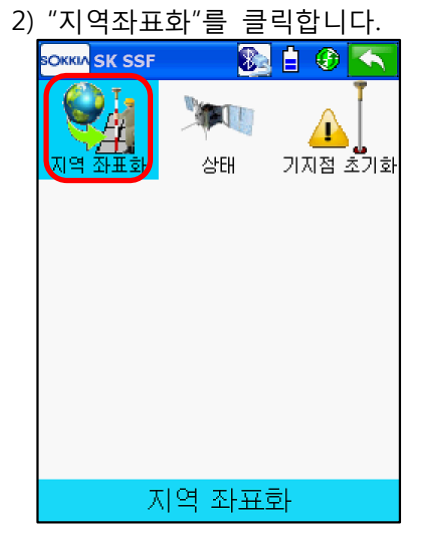

를 클릭합니다.

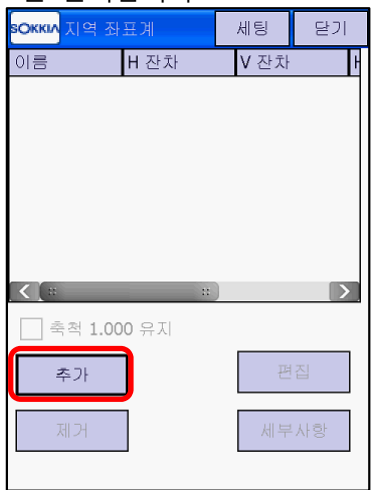

**7** B  $\blacktriangleright$  수평 사용  $\sqrt{44}$  사용 -<br>RTK 측량 포인트-포인트  $\boxdot$ e  $\overline{\phantom{0}}$ 코드 **pi T** 에포크 횟수:0 관측 시작

<mark>sOkki∧</mark> 포인트 추가

.<br>입력된 성과 포인트— 포인트 |

 $P$  Aut

포인트를 선택하고 "OK" 클릭

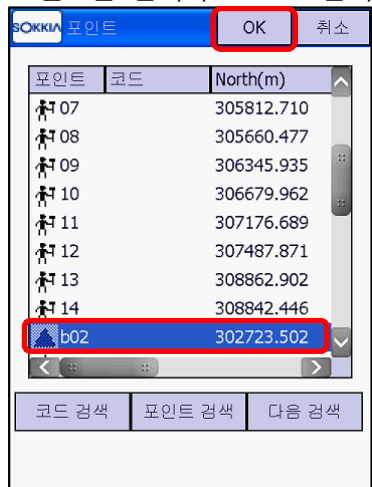

5) 키보드 입력하거나 불러오기 작업된 성과 6) "RTK 측량 포인트"에서 를 클릭합니다.

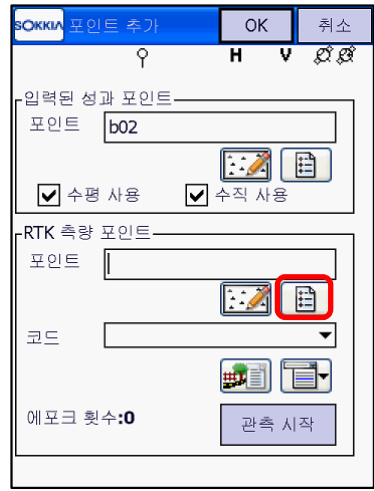

3) 캘리브레이션 할 기준점을 추가합니다. "추가" 4) "입력된 성과 포인트"에서 를 클릭합니다.

-<br>- 취소

 $OK$ 

**H**  $\overline{V}$   $\overline{C}$   $\overline{C}$ 

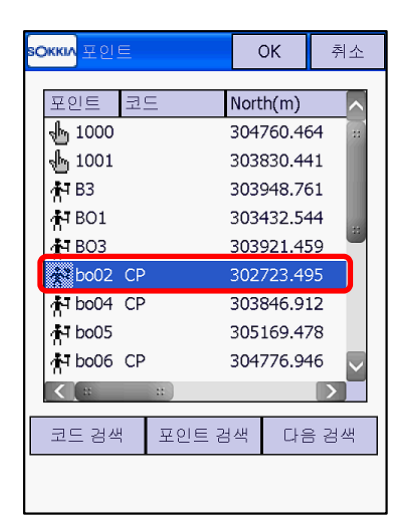

9) bo02(예) 포인트가 조정됩니다. 나머지 기준점도 같은 방법으로 추가합니다.

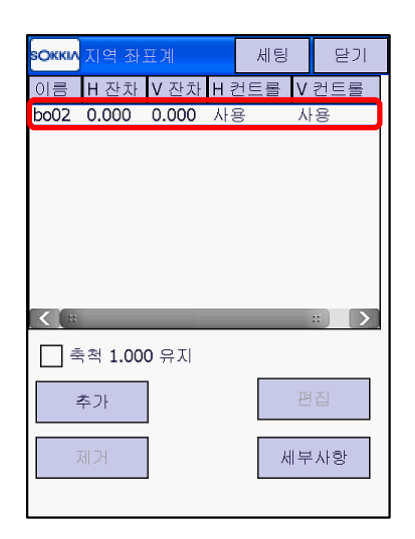

11) 오차가 큰 포인트를 계산에서 제거하려면 12) 수평/수직 사용에서 계산에서 뺄 부분을 그 포인트를 선택하고 편집을 누릅니다.

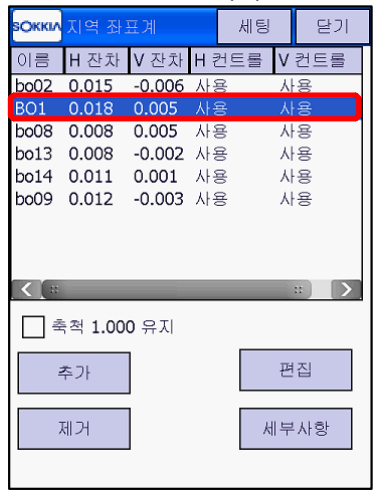

7) 측량된 포인트를 선택하고 "OK" 클릭 8) "입력된 성과 포인트"와 "RTK 측량 포인트"를 모두 불러온 다음 "OK" 클릭

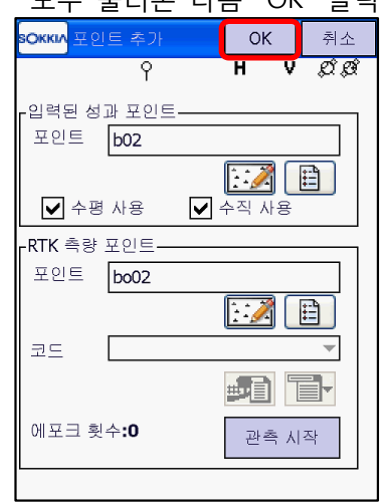

10) 아래와 같이 캘리브레이션 할 모든 기준점을 추가하고 잔차를 확인하신 다음 허용오차 내 에 들어오면 "닫기"를 누릅니다.

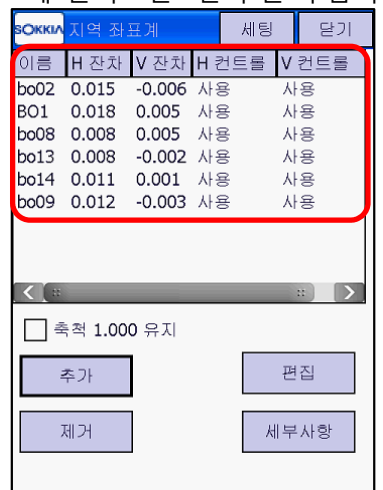

선택 해제합니다.

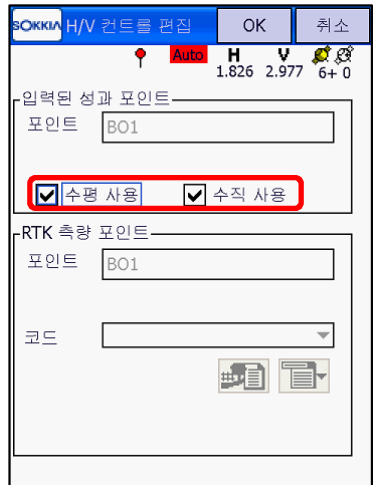

12) 아래는 수평만 사용 해제한 경우입니다.

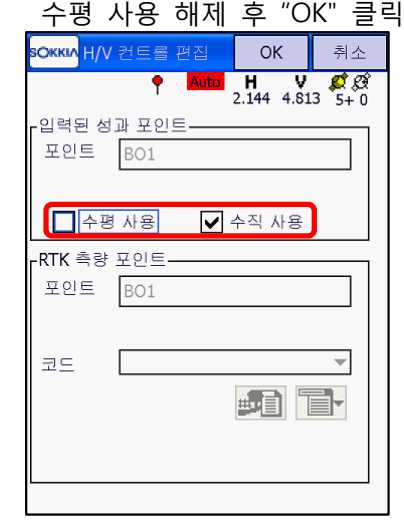

14) 좌표시스템을 확인하려면 "설정" 클릭 15) "좌표시스템"을 클릭합니다.

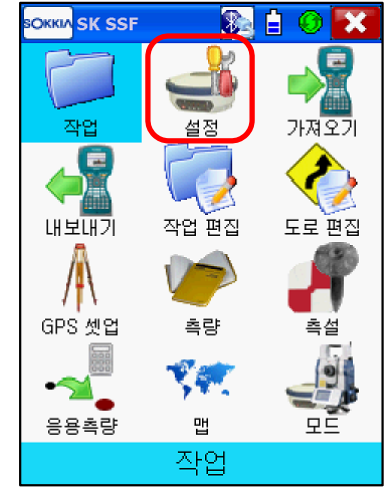

16) "투영"이 "지역좌표계"로 바뀝니다. 17) "OK"를 클릭하여 빠져나옵니다.

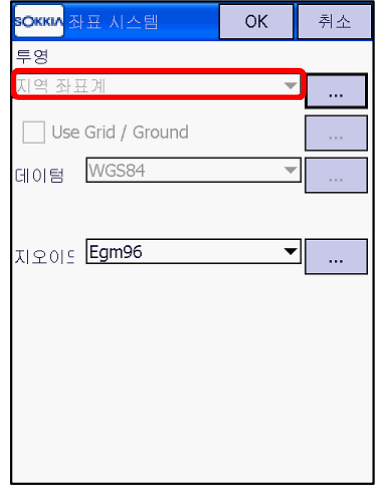

13) 아래와 같이 BO1 H잔차가 (0.030)으로 적용 되지 않고 계산됩니다. 확인 후 "닫기" 클릭

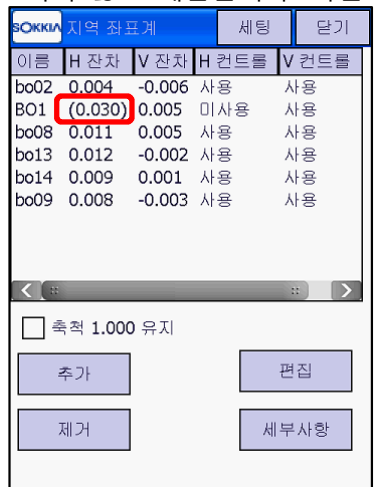

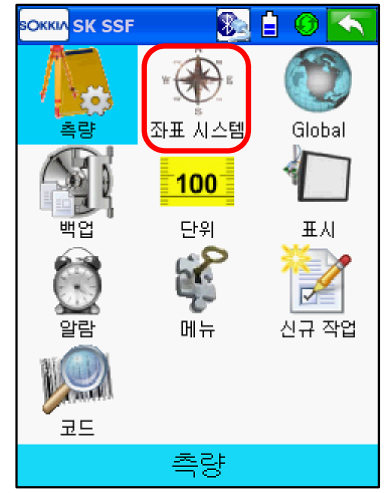

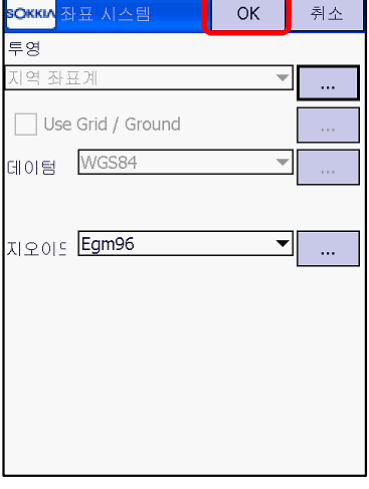

## **9. 좌표 측설(포인트)**

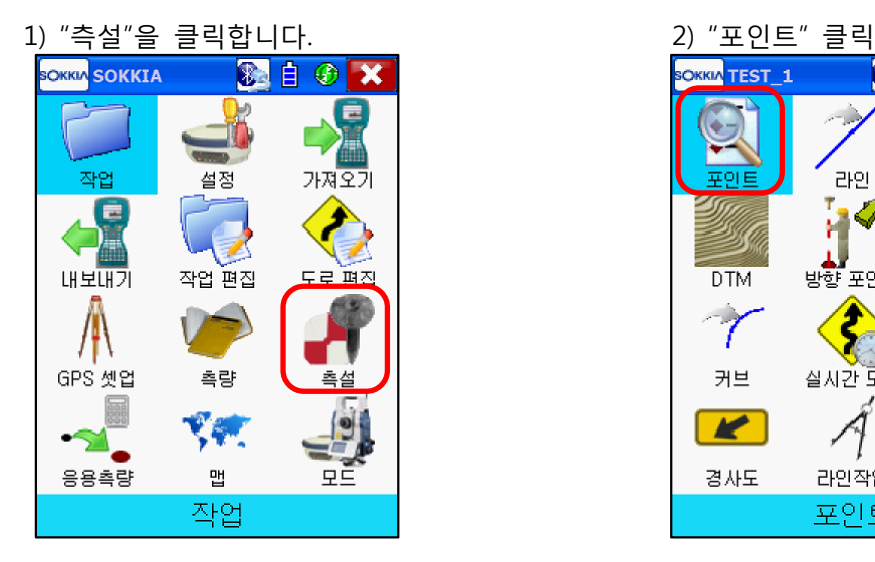

3) 측설점에 측설할 포인트를 선택합니다. 圖를 눌러 측설점을 찾습니다.

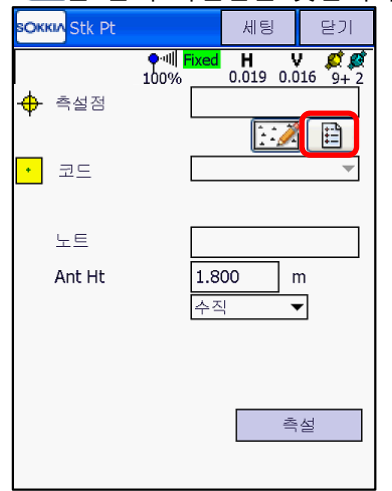

5) 측설점에 포인트가 선택되며, 측설 환경 설정 을 위해 상단의 "세팅"을 누릅니다.

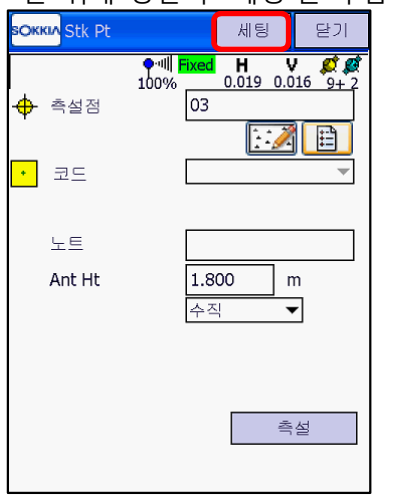

- 환경 설정 후 "OK" 클릭 취소 <mark>sOKKIA</mark> 측설 파라미터  $\sim$  OK 수평 거리 허용오차 0.050  $\Box$ m 기준 방향 이동 방향  $\overline{\mathbf{y}}$ 솔루션 타입  $\sqrt{\sqrt{280 - 95}}$ च  $\sqrt{3}$  $\Box$  정밀도 (m) 0.0150 수직 0.0300 Hz 디폴트
- \*기준방향에 대한 내용은 다음 페이지 참조
- 6) 각각의 측설 환경을 설정할 수 있습니다.
- .<br>sОкки<mark> 포인트</mark>  $OK$ 취소 포인트 코드  $North(m)$  $\overline{\mathbb{Z}}_2$ 01 547718,446  $+102$ 547718.537 4103 547717.676 4104 547717.608  $+05$ 547717.476 ্ট 05... 547717.153 ₲50... 547717.284  $\left\vert \left\langle \cdot\right\vert \right\vert$  $\rightarrow$ 코드 검색 포인트 검색 다음 검색
- 커브 실시간 도로 도로 Â  $\mathbf{K}$ 라인작업 경사도 포인트 4) 측설할 점을 선택한 후 "OK" 클릭

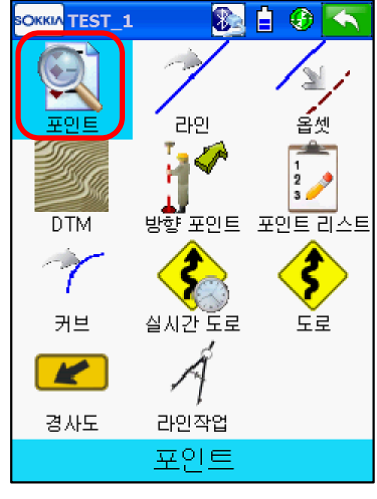

\* 측설 환경 설정에 따른 측설 유도 화면

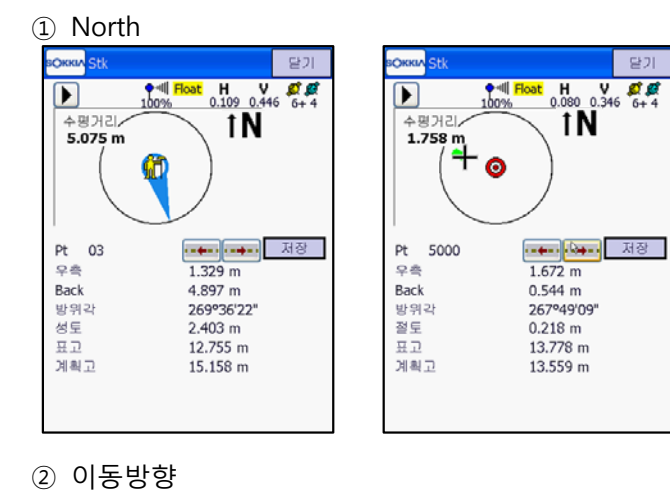

 $27$ 

 $H = \frac{V}{0.088} = \frac{87.68}{6+4}$ 

休

\* 거리에 상관없이 항상 북방향 기준으로 측설점을 찾습니다.

\* 거리에 상관없이 항상 이동방향 기준으로 측설점을 찾습니다.

\* 측설점과 수신기의 거리가 2m이상 일 때는 이동방향 기준이며, 2m내에 들어오면 화면 이 확대되면서 북방향 기준으로 바뀝니다.

\* 알고 있는 점 위치를 기준으로 측설점을 찾습니다.

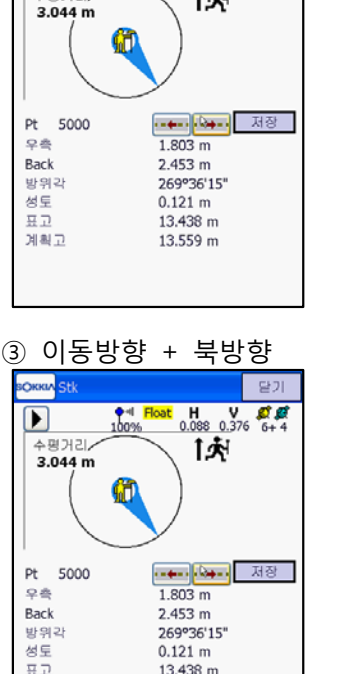

13.559 m

**SOKKIA** Stk

 $\Gamma$ —<br>수평거리**/**   $100%$ 

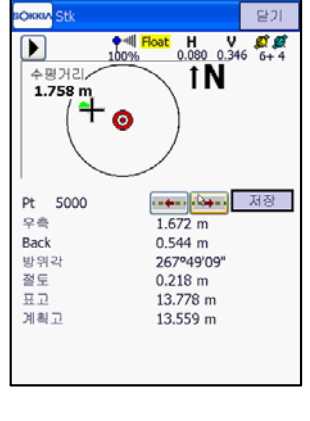

말기

 $H = V = 25$ 

休

<mark>-----</mark>-아-- 저장

 $0.121 m$ 

 $0.052 m$ 

92°53'01'

 $1.160 m$ 

14.719 m

13.559 m

 $100%$ 

♣

 $\overline{\mathbf{D}}$ 

—<br>수평거리**/** 

 $0.132 m$ 

Pt 5000 자측

Forward

방위간

절토

 $\overline{H}$ 

계획고

### ④ 기준국/방위각

계획고

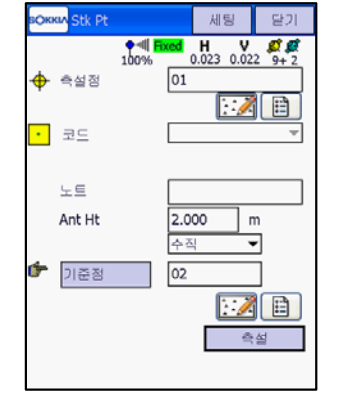

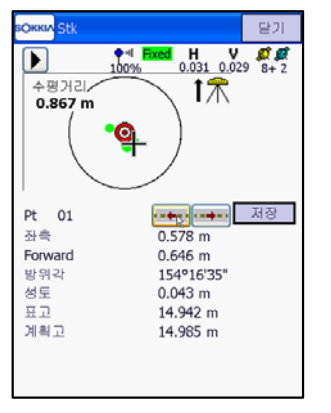

7) 측설점 선택과 환경 설정이 끝나면 "ᄎᄸ" 클린

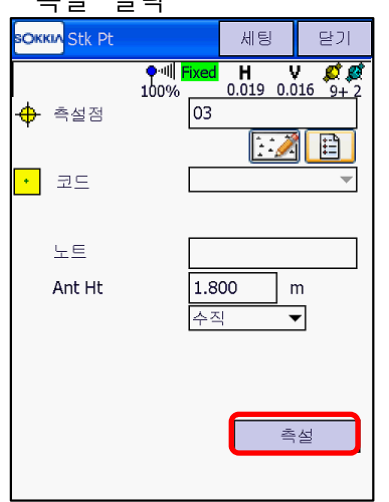

 $9)$  상단의  $D = +20$  화면이 바뀝니다. 북방향 기준의 측설점 위치를 보여줍니다.

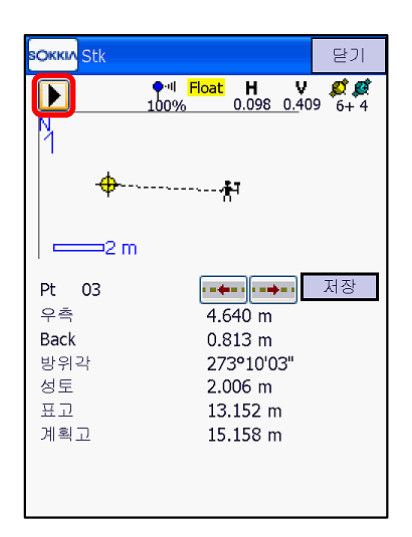

11) 더 가까워지면 한번 더 확대됩니다. (1-2m에서 한번 1m이내 한번 모두 2번 확대)

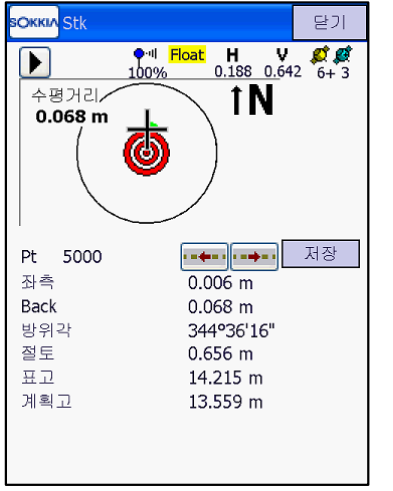

8) 파란 방향 표시는 이동방향에 따른 측설점 방향입니다.

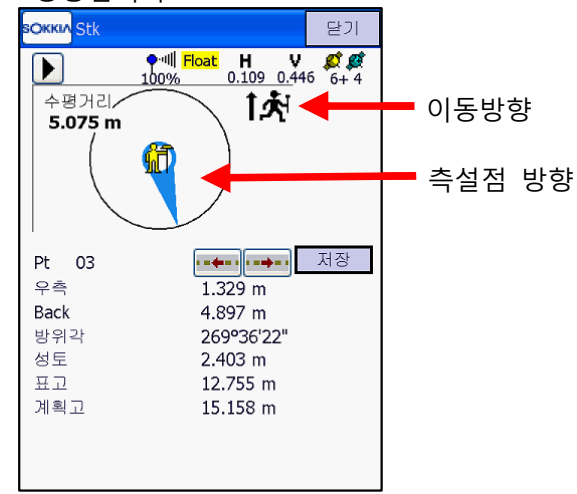

10) D를 다시 누르고 측설점을 찾아갑니다. 2m 안에 들어가면 화면이 확대되며, 북방향 기준 으로 바뀝니다.

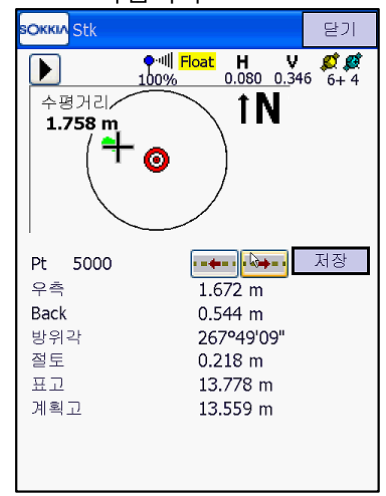

12) 측설 허용오차 내에 위치하면 알림음과 함께 아래와 같이 나오게 됩니다.

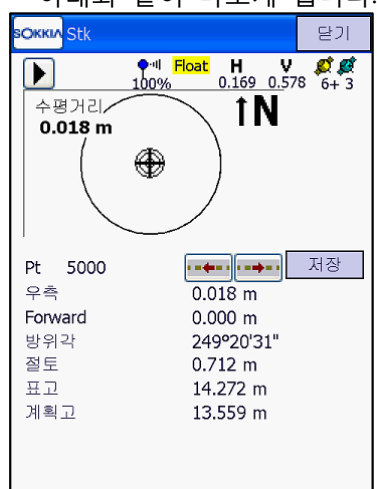

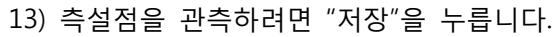

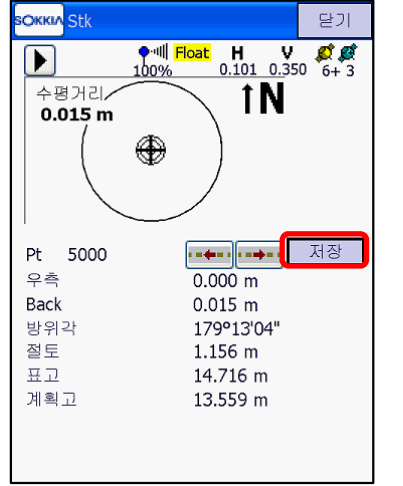

15) 관측이 완료되면 측설점에 대한 관측점 저장 정보가 나타납니다. "OK"를 누릅니다.

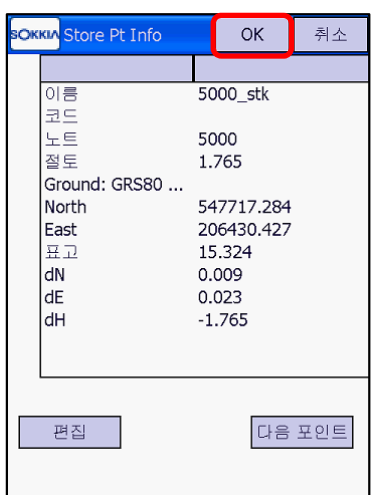

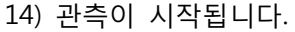

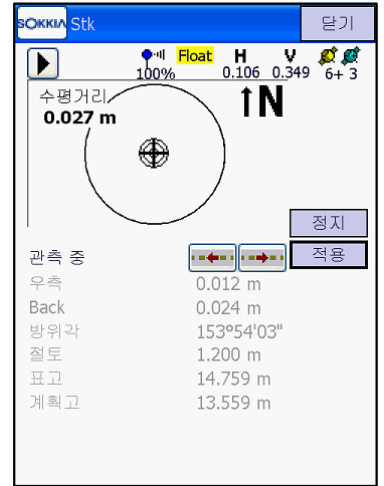

16) 다음 측설점에 대한 측설 유도 화면이 나타 납니다. <mark>르 그</mark> 블 누르면 측설점을 간편하게 변경할 수 있습니다.

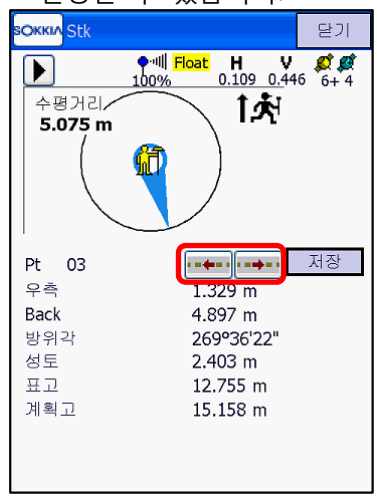

## **10. 좌표 측설(라인)**

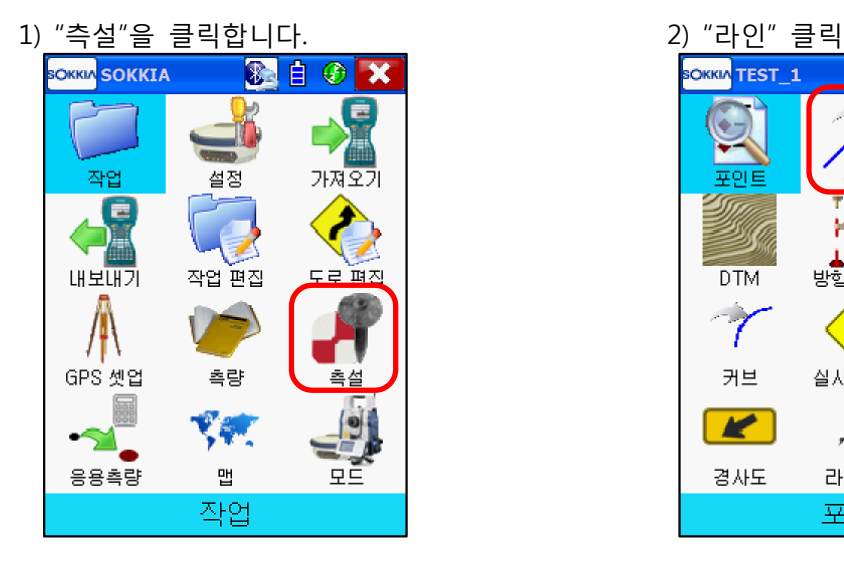

3) 라인의 시점과 종점을 선택하고 "측설" 클릭 4) 선택된 시점과 종점 라인을 따라 측설이 가능

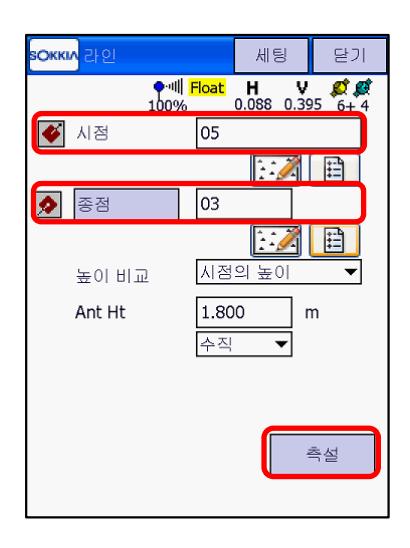

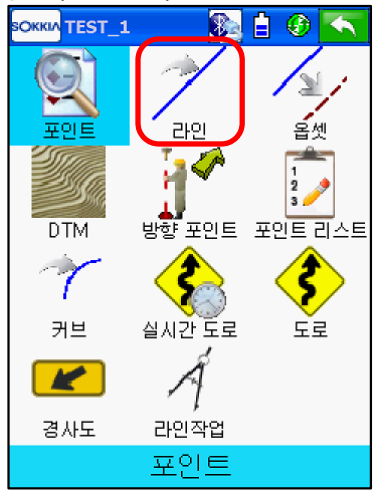

 합니다. 라인선상에서 측량을 하려면 "저장" 클릭합니다.

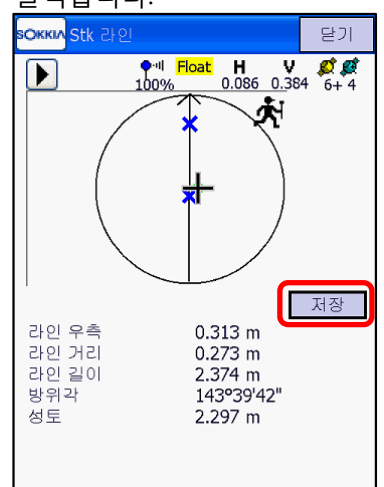

# **11. 가져오기**

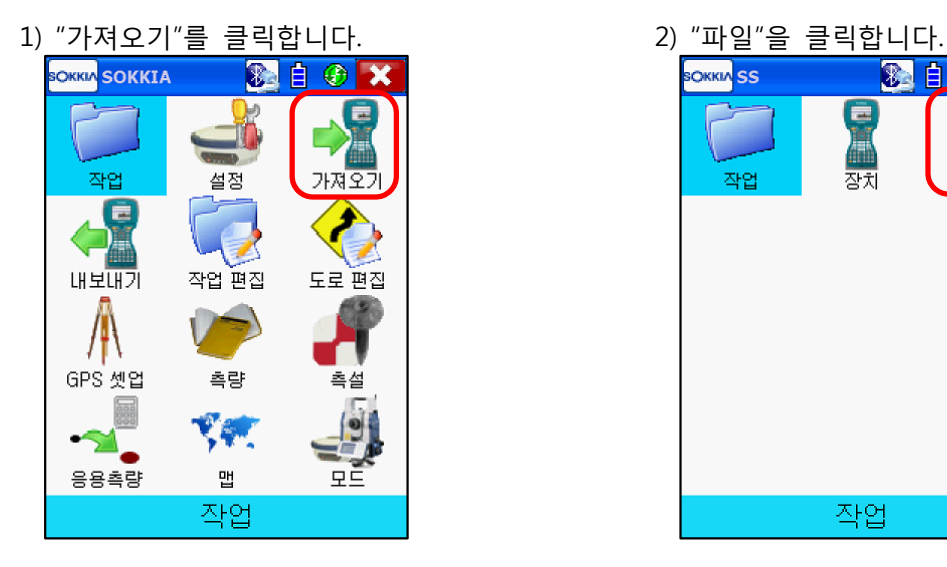

- 露白のも **SOKKIA** SS ē  $\overline{II}$   $\overline{II}$   $\overline{I}$   $\overline{$ 작업 잔치 작업
- 선택하고 "다음" 클릭

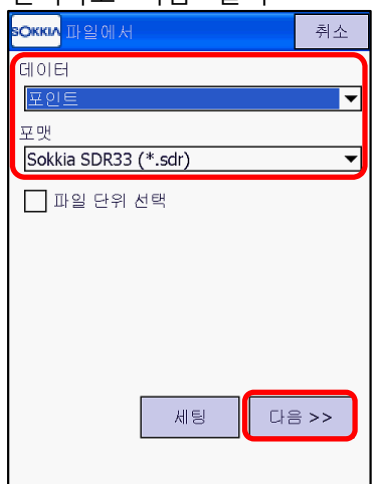

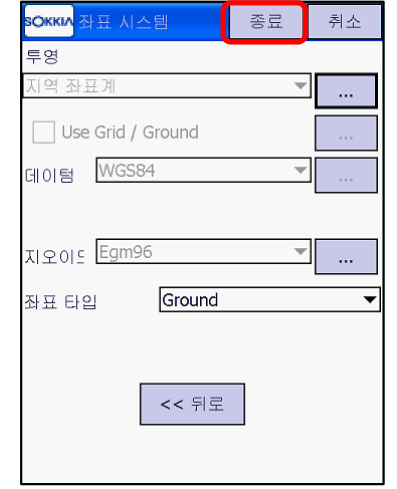

3) 데이터는 "포인트", 포맷은 "Sokkia SDR33"을 4) 가져오기 할 SDR파일을 선택한 후 "OK" 클릭

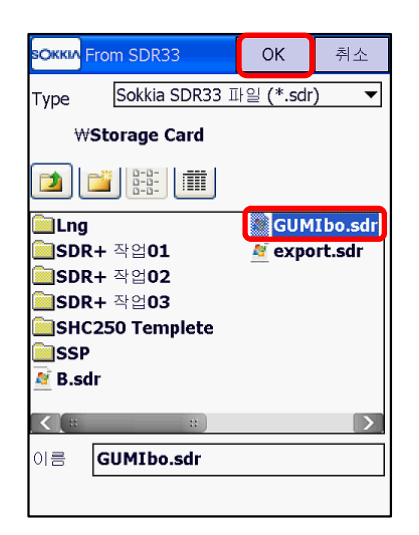

5) 좌표시스템 확인 후 "종료" 클릭 6) 포인트 가져오기가 완료되면 "닫기" 클릭

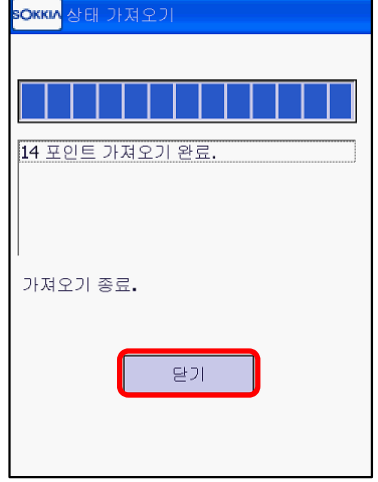

7) 가져오기 한 좌표를 확인하려면 "작업 편집"을 8) "포인트" 클릭 누릅니다.

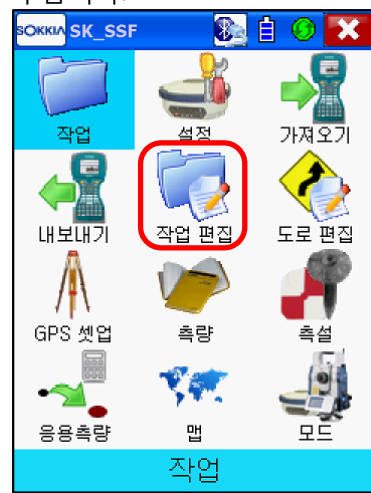

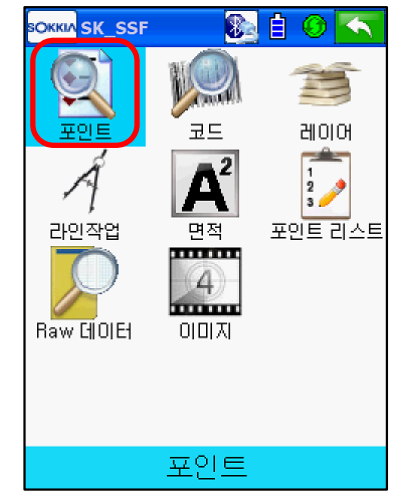

9) 가져오기 된 점들을 확인 할 수 있습니다.

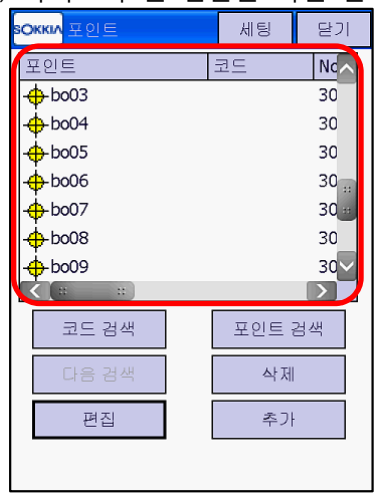

## **12. 내보내기(포인트)**

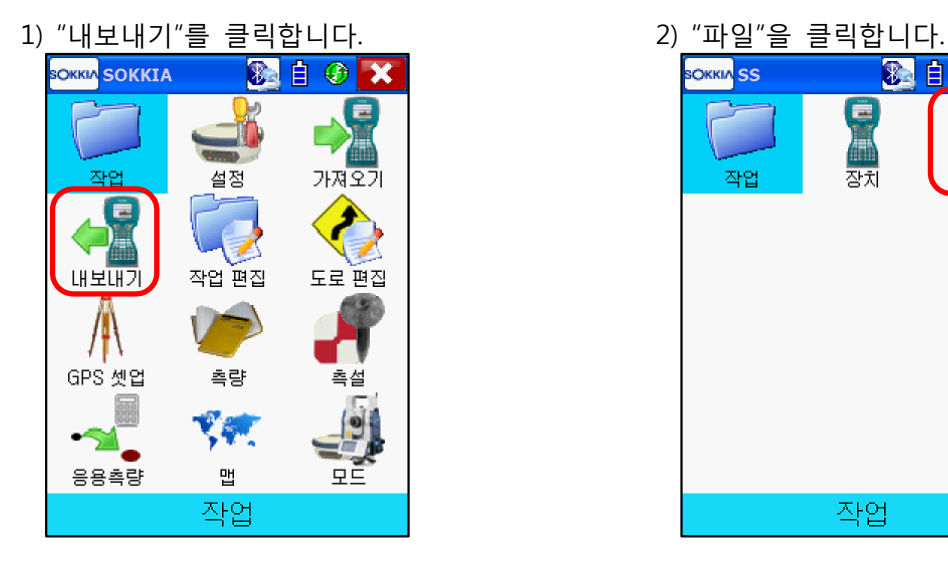

3) 데이터에서 "포인트", 포맷은 "SOKKIA SDR33"

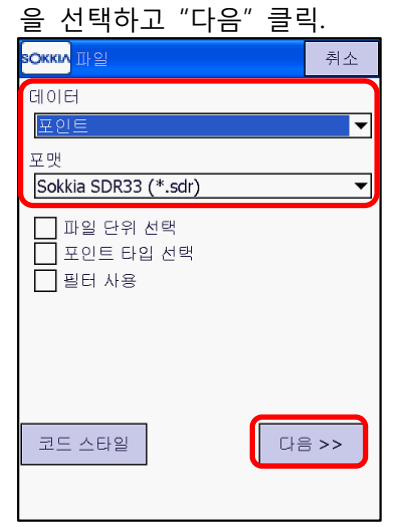

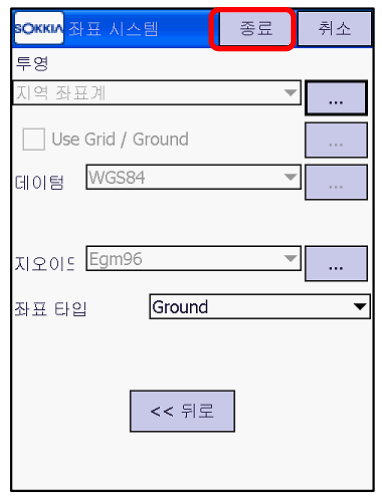

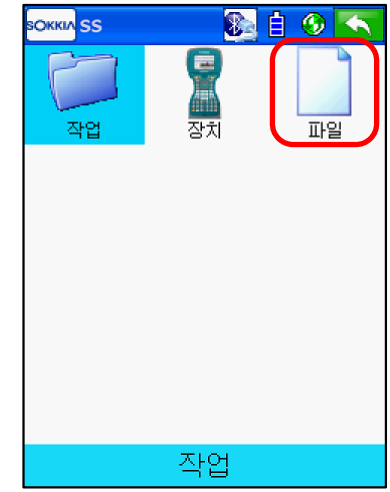

4) 내보내기할 위치를 설정하고 파일 이름을 입력한 다음 "OK" 클릭

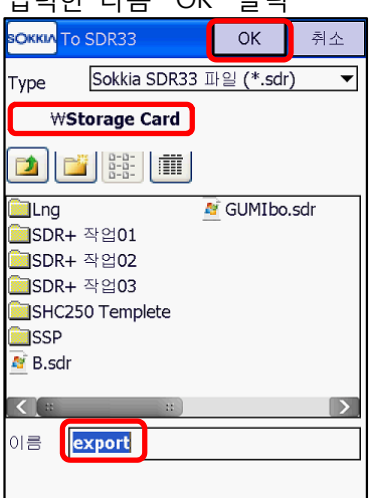

- \*일반적으로 Storage Card로 내보내기 하십시오.
- 5) 좌표시스템 확인 후 "종료" 클릭 6) 작업 내의 포인트가 내보내기 완료됩니다. 확인 후 "닫기" 클릭

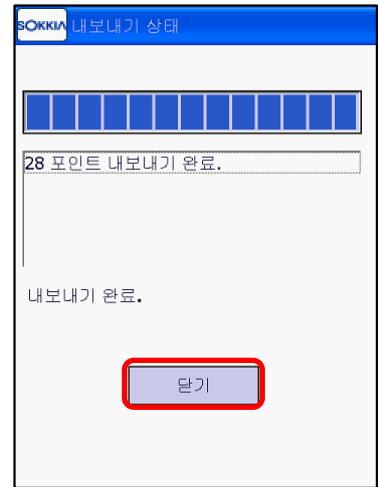

## **13. 측량 결과 처리**

내보내기 한 파일을 컴퓨터에서 처리 하는 과정입니다. 측량 결과를 일반적으로 Storage Card로 내보내 기 하여 사용하므로 전자야장에서 CF Card를 꺼내 컴퓨터에 바로 연결할 수 있지만 전자야장과 컴퓨터 를 USB케이블로 연결할 경우 컴퓨터에 Windows Mobile 프로그램이 설치되어 있어야 합니다. 컴퓨터에서 측량 결과 데이터를 처리하기 위해서는 PowerMagic을 설치하셔야 합니다. PowerMagic은 소끼아 홈페이지(www.sokkia.co.kr) 자료실⇨SurveyProgram다운로드에서 다운받으실 수 있습니다. \* Windows XP는 ActiveSync, Windows Vista나 Windows 7은 Windows Mobile Device Center입니다.

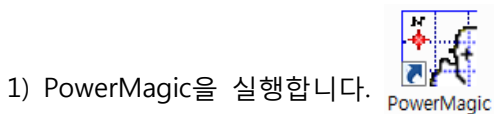

2) 기존의 프로젝트 선택 또는 새 프로젝트 ➜ New Project 창에서 새 프로젝트 명을 입력하고 열기

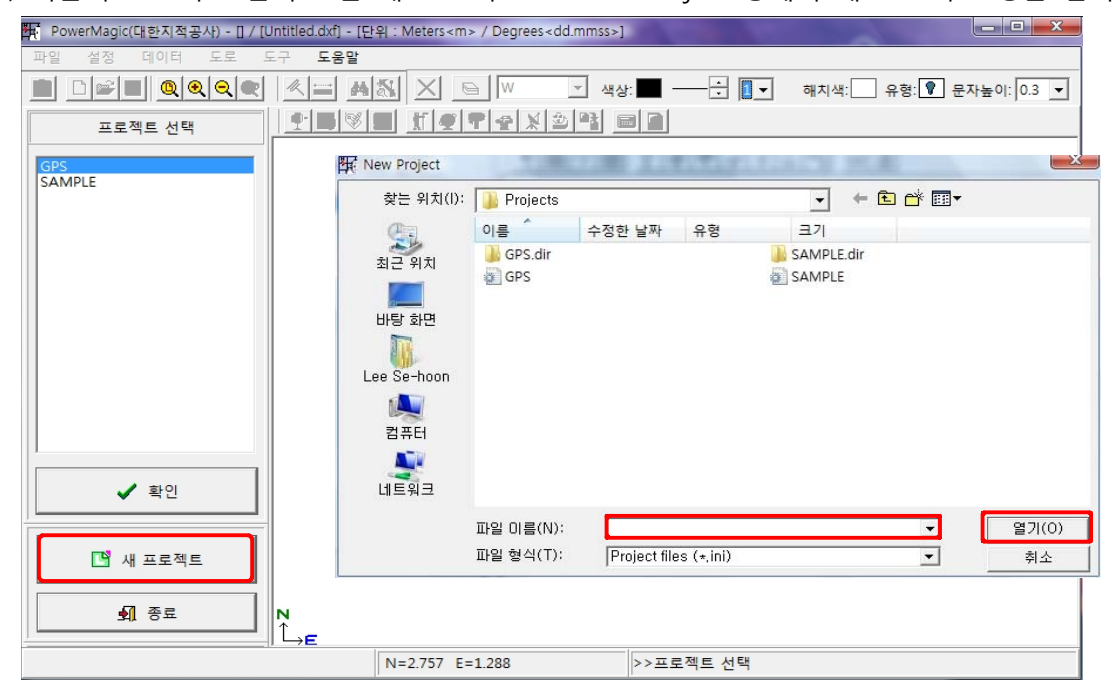

3) 데이타 ➜ GPS ➜ SDR

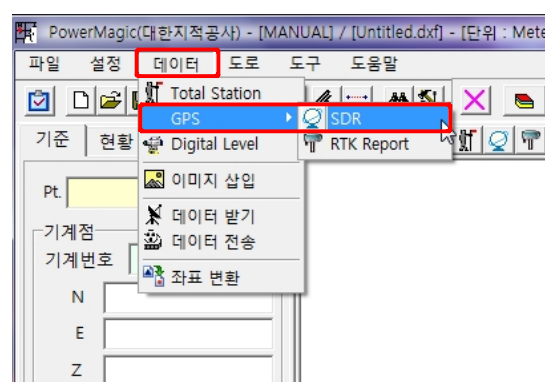

#### 3) 데이터 파일 열기

① 측량 파일 유형에서 SDR20/SDR33을 선택합니다.

② 측량 파일 열기 클릭

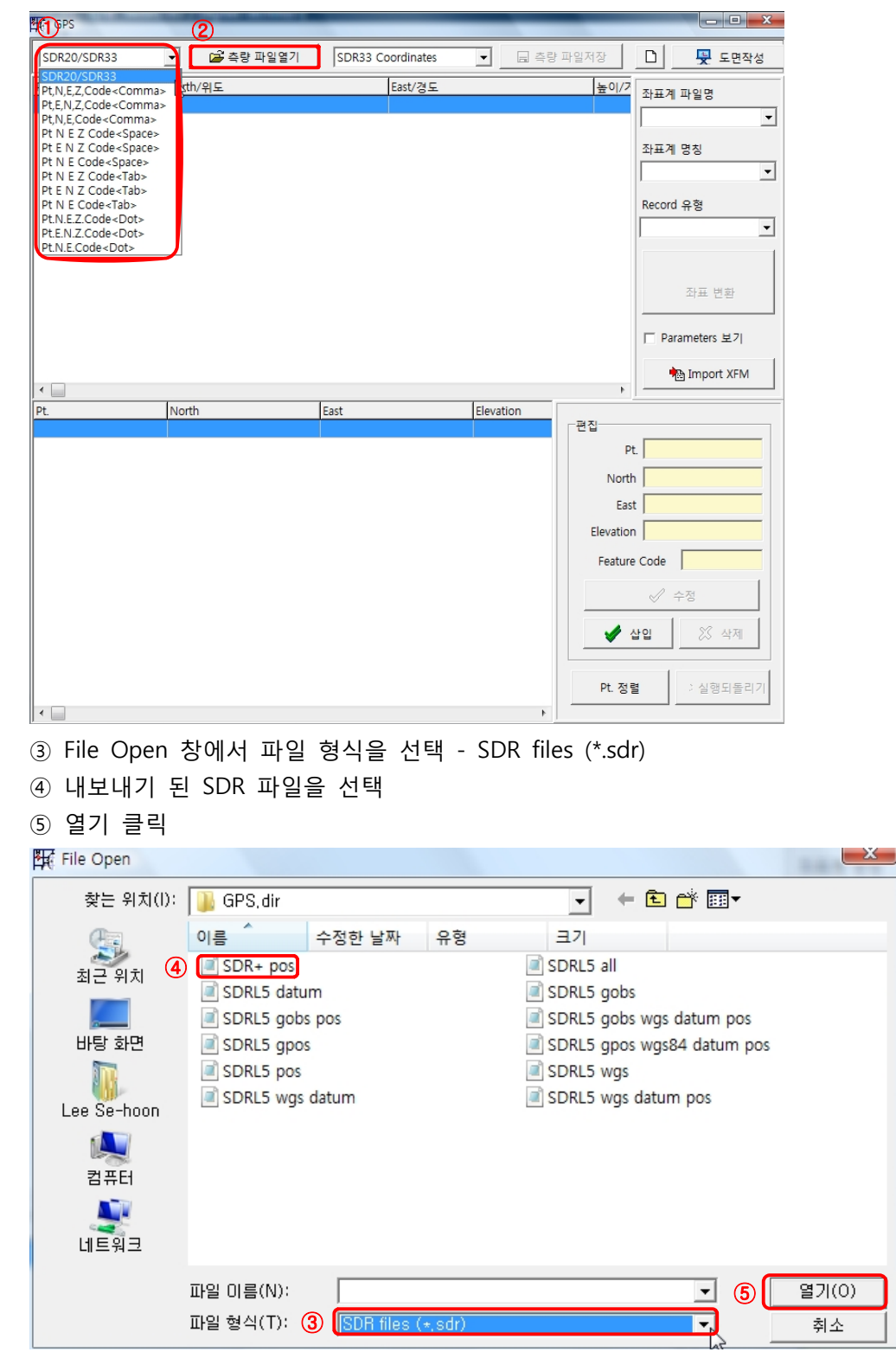

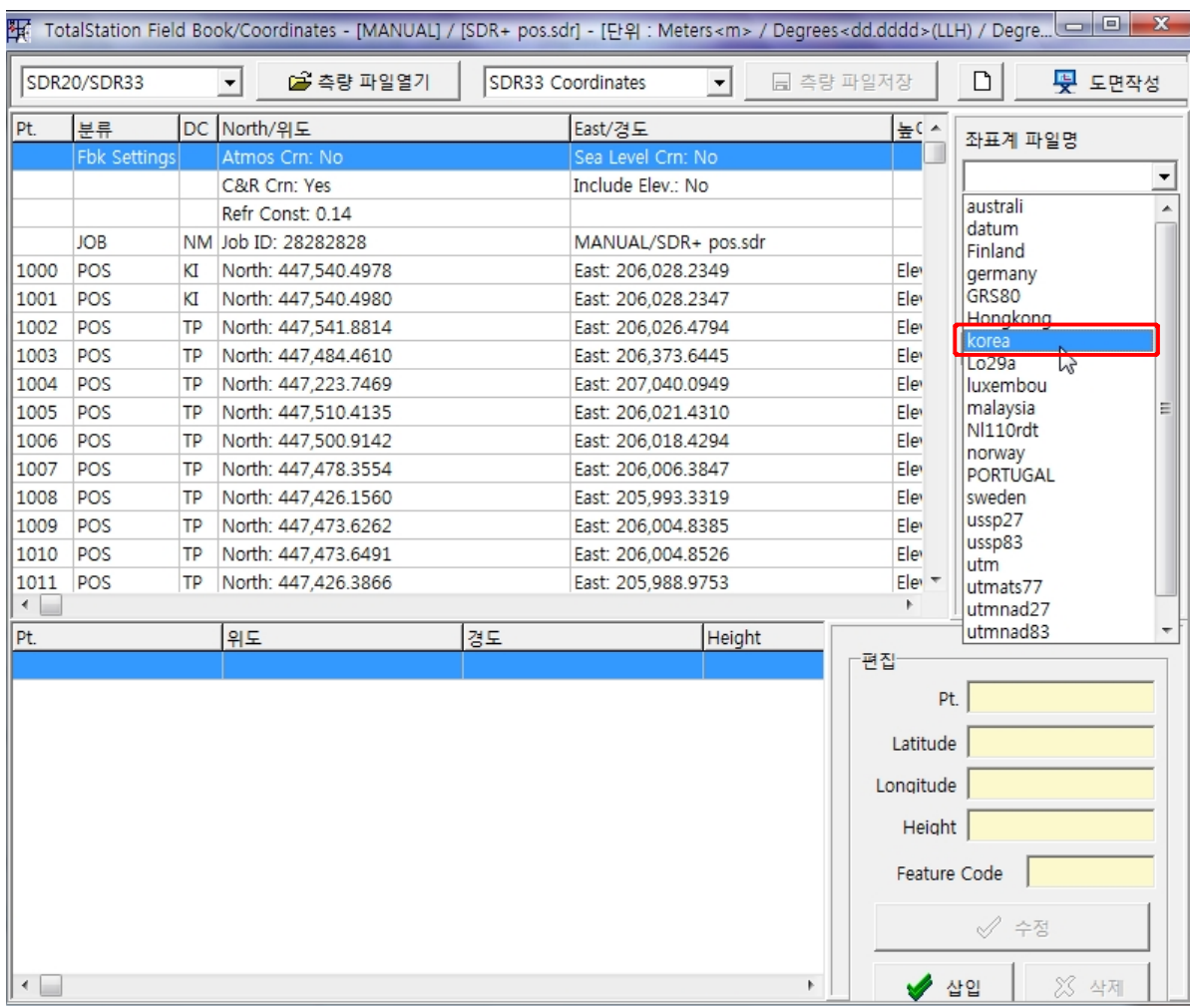

## ⑥ 아래와 같이 측량 결과가 표시됩니다.

## \*우측의 좌표계 파일명을 Korea로 선택하십시오.

#### ⑦ 좌표계 명칭을 해당 지역 원점으로 선택하고 좌표 변환을 누르십시오.  $\frac{1}{2}$

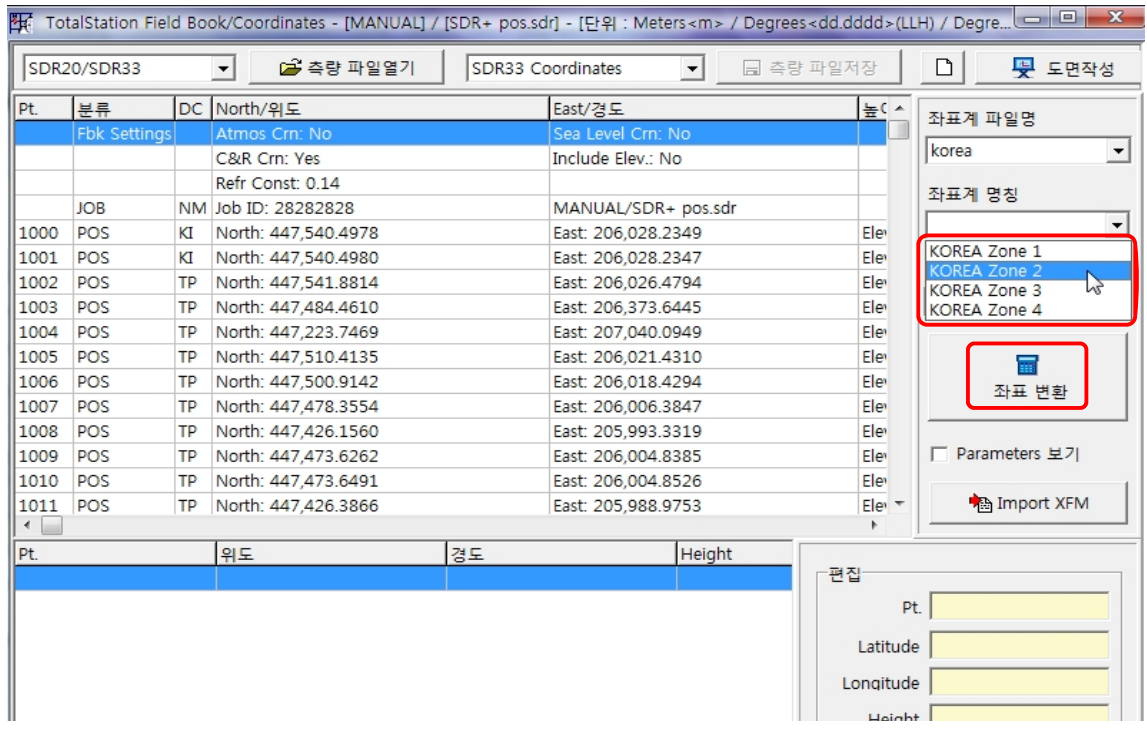

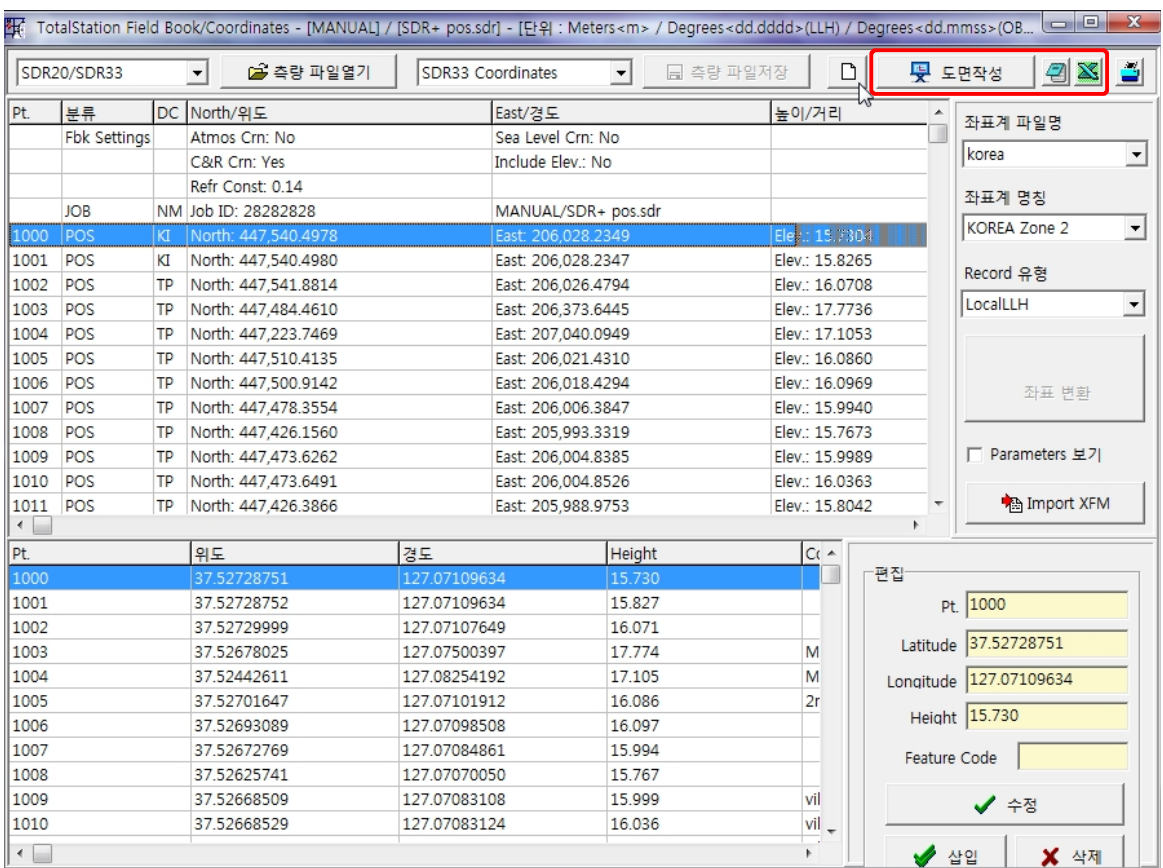

### ⑧ 아래와 같이 측량 결과가 표시됩니다.

위의 측량 결과를 각각 Auto-CAD DXF file과 Text file 그리고 Excel file 등으로 변환할 수 있습니다. (자세한 내용은 Power Magic 매뉴얼을 참고하십시오.)